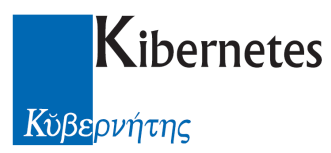

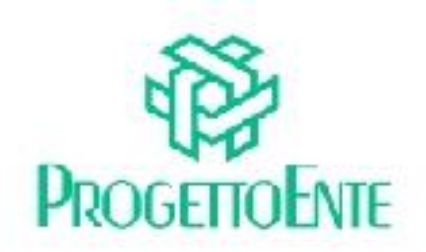

# PROTOCOLLO E ATTI

## Manuale Operativo

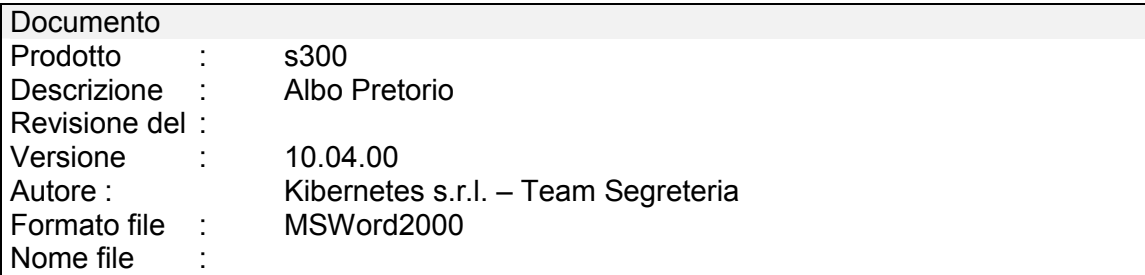

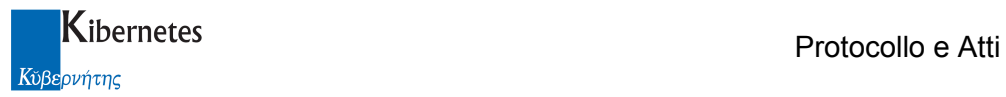

Le informazioni contenute nella presente documentazione sono soggette a modifiche senza preavviso.

Se non specificato diversamente, ogni riferimento a società, nomi, dati e indirizzi utilizzati negli esempi è puramente casuale ed ha il solo scopo di illustrare il contenuto della documentazione.

Le istruzioni e descrizioni di questo manuale sono accurate relativamente al momento di stampa .

Il prodotto documentato e la stessa documentazione possono successivamente essere oggetto di cambiamenti senza preavviso.

Kibernetes Srl non si assume responsabilità per possibili danni diretti o indiretti causati da errori, omissioni o discrepanze tra il prodotto documentato e questa documentazione.

TUTTI I DIRITTI SONO RISERVATI. Senza il PERMESSO SCRITTO DI KIBERNETES Srl nessuna parte del manuale può essere riprodotta, archiviata in un sistema che permetta la riproduzione, o trasmessa in ogni forma, sia elettronica, meccanica, in fotocopia, registrata o altre.

Copyright © by Kibernetes s.r.l. - Silea (Italia) - All rights reserved.

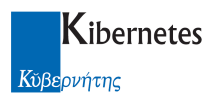

# **INDICE**

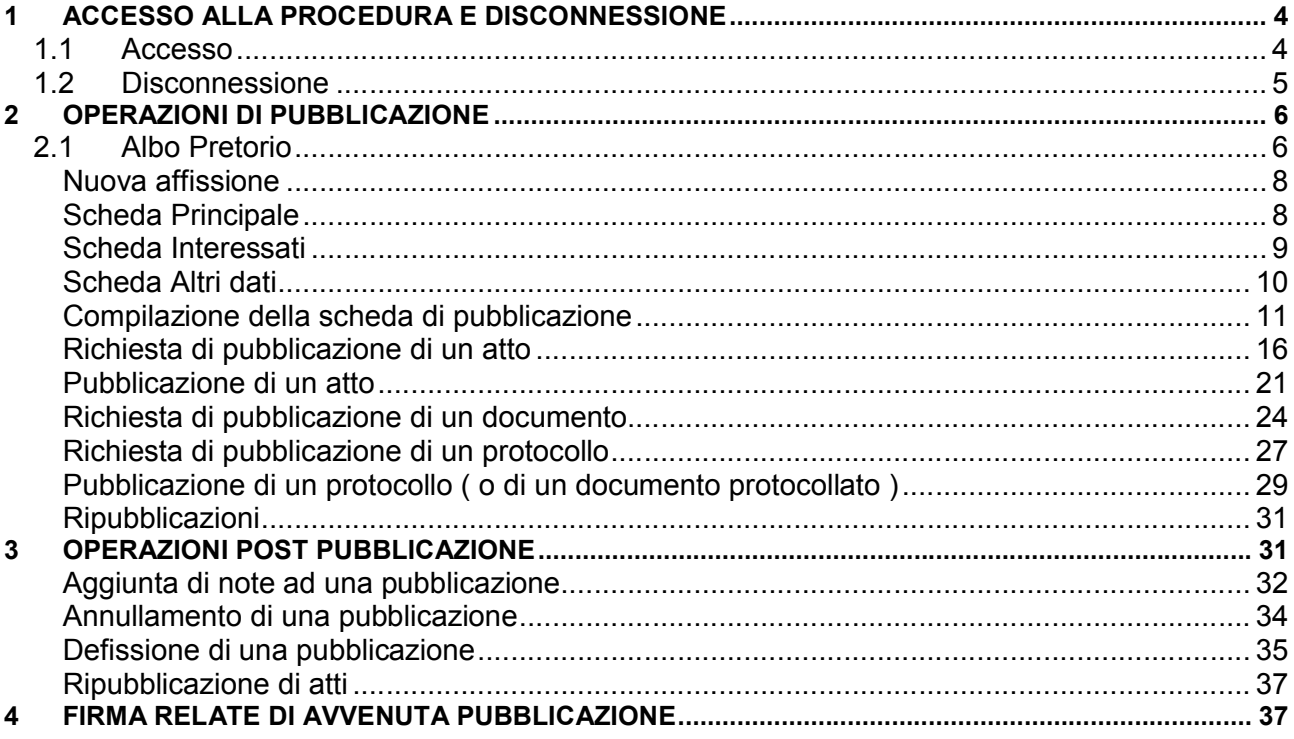

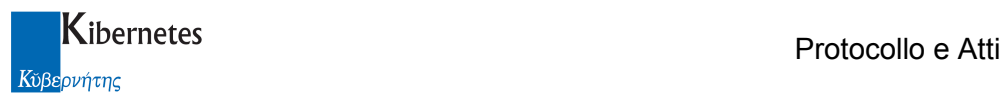

## 1 ACCESSO ALLA PROCEDURA E DISCONNESSIONE

#### 1.1 Accesso

Accedere all'applicativo con un doppio clic sulla icona "Protocollo e atti" Alla richiesta di login digitare nome utente e password per accedere alla procedura.

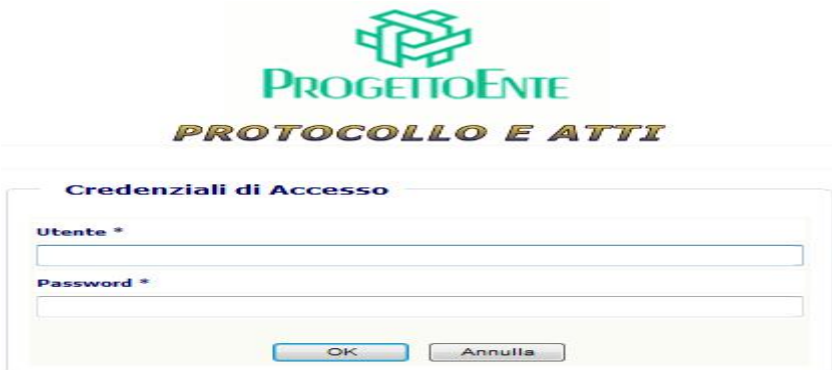

Sulla sinistra della pop-up di procedura che si apre viene visualizzato il "MENU PRINCIPALE" tramite il quale è possibile "navigare" tra le varie voci abilitate per l'utente collegato.

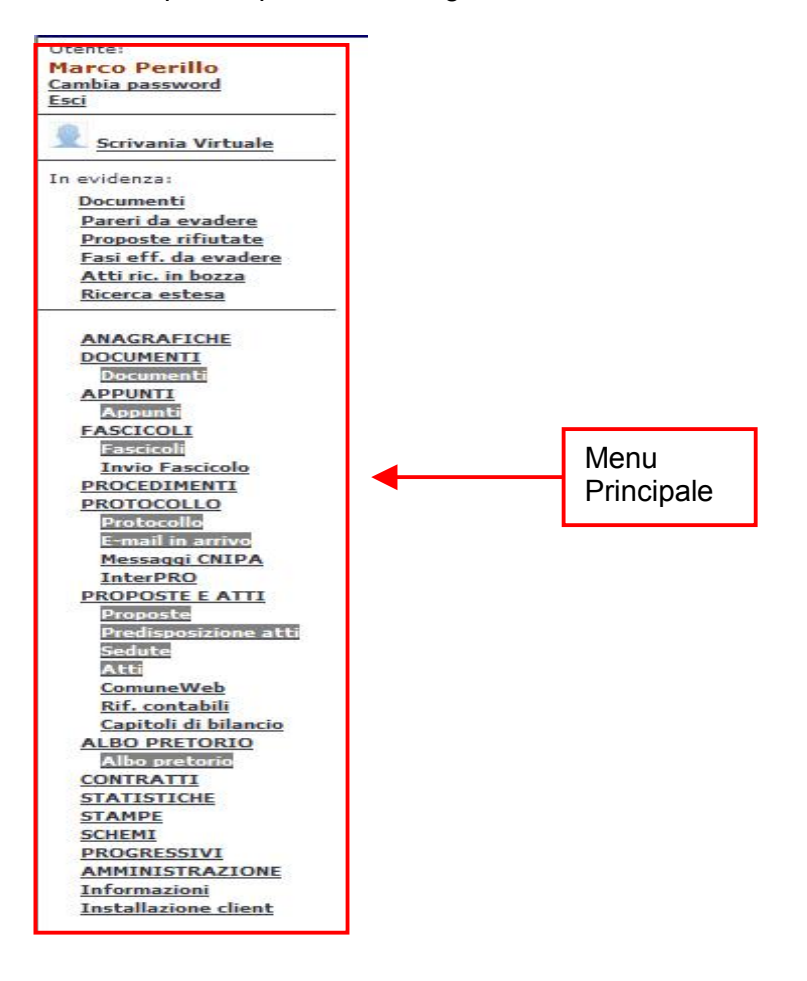

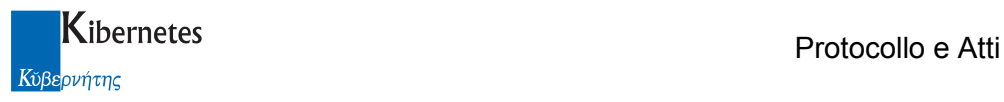

#### 1.2 Disconnessione

Per uscire dalla procedura utilizzare il pulsante "Esci" presente in alto a destra sotto al nome dell'utente.

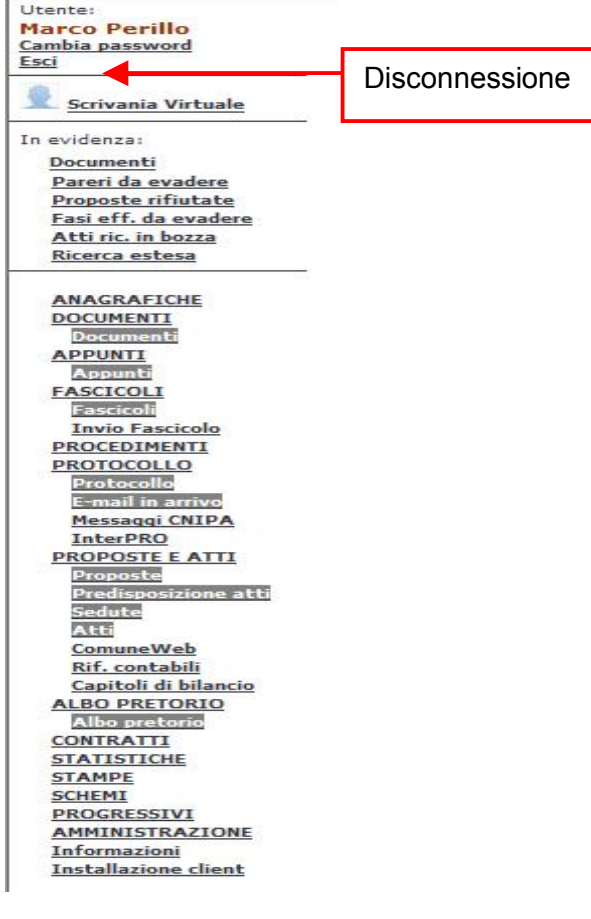

Alla richiesta di uscita verrà visualizzato all'utente un messaggio di conferma al quale rispondere "SI" per l'uscita definitiva dalla procedura:<br>Windows Internet Explorer

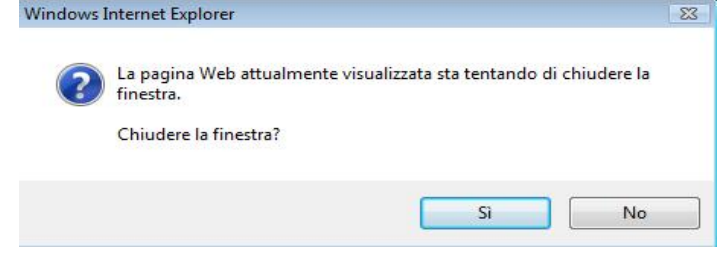

In caso di risposta negativa al messaggio rimarrà attiva la finestra di autenticazione dell'utente:

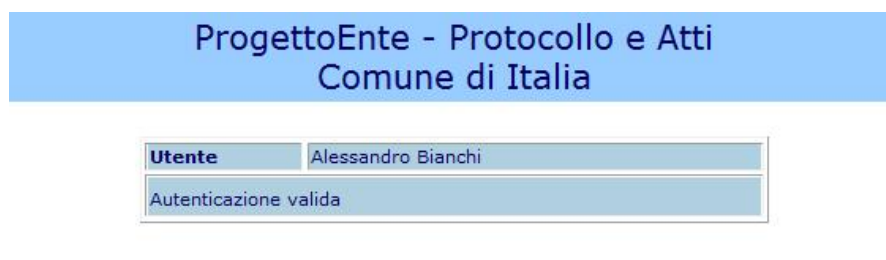

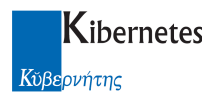

## 2 OPERAZIONI DI PUBBLICAZIONE

L'appliicazione di Albo Pretorio consente, oltre che alla tenuta del registro di pubblicazione, il controllo dei documenti pubblicati sul portale WEB dell'ente ( da ora, albo on line ). Questa funzione è automatica qualora l'ente disponga dell'applicazione di pubblicazione "ComuneWeb".

## 2.1 Albo Pretorio

Gli elenchi

Espandere con un clic il menu "ALBO PRETORIO" ed accedere alla voce "Albo Pretorio".

**ALBO PRETORIO Albo pretorio** Albo

Cliccando quindi su "Albo pretorio", viene presentato l'elenco delle Affissioni, ovvero l'elenco di tutti i documenti ed atti ai quali è stato assegnato un repertorio di pubblicazione. L'elenco può comprendere anche documenti che, per motivi tecnici, non sono stati affissi all'albo pretorio ( e quindi non sono fruibili sull'albo on line ).

Ricordiamo infatti che se l'assegnazione del repertorio di pubblicazione è garantito dall'applicativo di gestione dell'albo, la pubblicazione on line dipende da fattori esterni quali la disponibilità del servizio internet, l'ampiezza di banda garantita ed altri fattori non controllabili.

Le affissioni che non ancora pubblicate on line riportano uno specifico marcatore ( $\sim$ ), assente invece per le pubblicazioni complete. Per ogni atto non ancora pubblicato on line si possono eseguire ripetuti tentativi di pubblicazione quando il servizio web torna ad essere disponibile ( le modalità sono descritte nel seguito di questo manuale ).

Le affissioni annullate riportano invece il marcatore  $\overline{A}$ , le affissioni defisse prima del termine naturale di pubblicazione riportano il marcatore  $\mathbf{D}$  e le pubblicazioni caricate da registro di emergenza riportano il marcatore E.

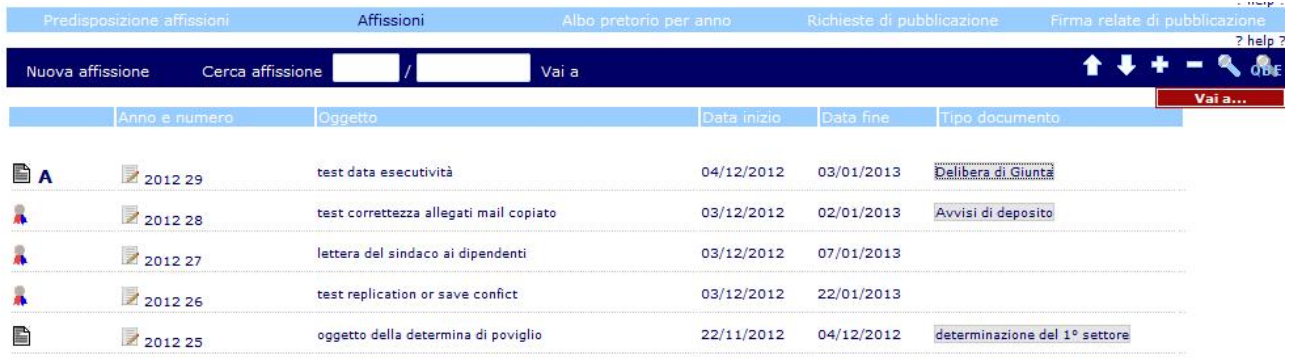

I documenti affissi vengono presentati in ordine di pubblicazione e riportano, oltre all'oggetto, la data di inizio e fine pubblicazione, nonché la tipologia del documento affisso ( se descritto all'atto della pubblicazione ).

E' possibile visualizzare, selezionando l'elenco Albo pretorio per anno, tutti i documenti pubblicati in un dato anno compresi i documenti già defissi.

L'elenco presenta i documenti in ordine di numero di affissione. I documenti affissi ( ovvero gli stessi dell'elenco Affissioni ) vengono riportati in grassetto.

#### Protocollo e Atti – Manuale di gestione Albo Pretorio **Pagina 6 di 43** Pagina 6 di 43

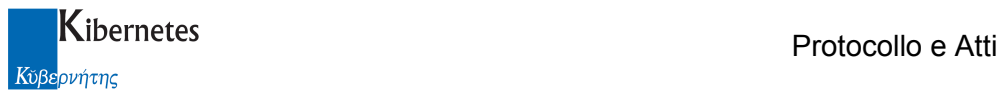

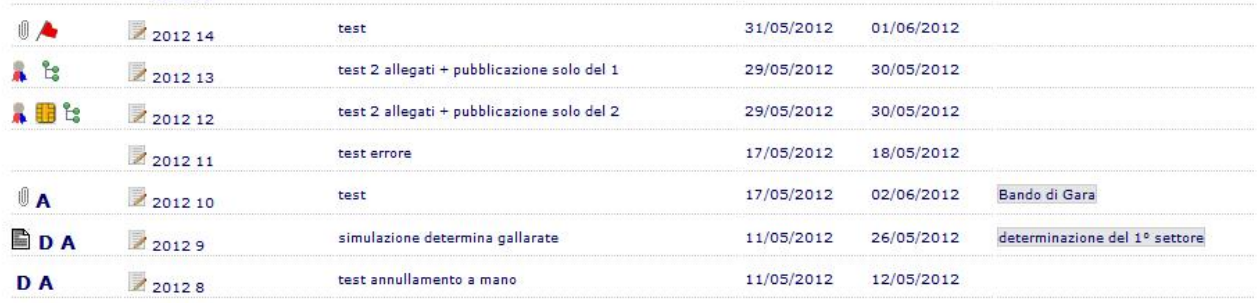

In questo elenco vengono presentati anche i marcatori relativi alle relate di avvenuta pubblicazione  $\left( \begin{array}{c} \blacksquare \end{array} \right)$ 

L'applicativo prevede una gestione delle richieste di pubblicazioni. Queste provengono dagli uffici e vengono segnalate al soggetto o ai soggetti con funzione di pubblicazione nell'elenco Richieste di pubblicazione ( l'uso della funzione verrà più avanti esposto in dettaglio ).

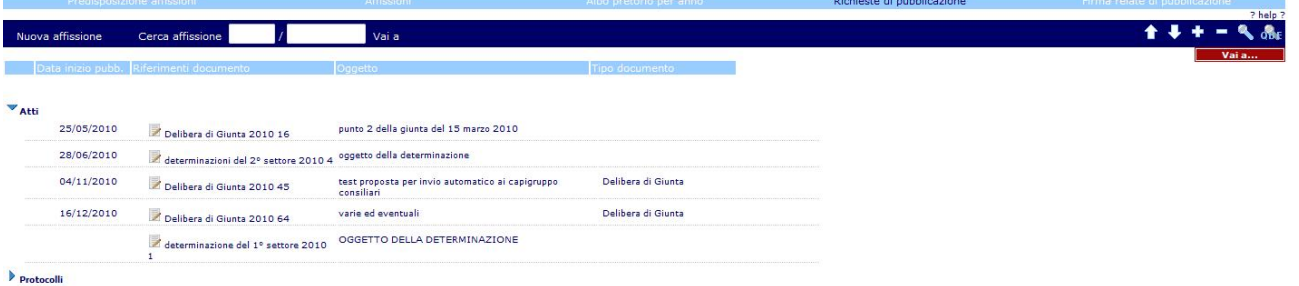

Qualora vengano iniziate delle operazioni di pubblicazioni senza però completarle ( ovvero senza assegnare loro un numero di repertorio ) l'applicativo salverà il lavoro preparatorio nell'elenco Predisposizione affissioni ( l'uso della funzione verrà più avanti esposto in dettaglio ).

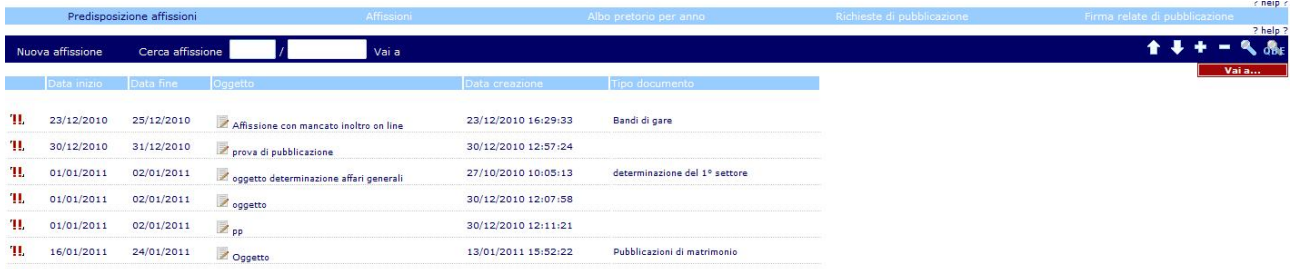

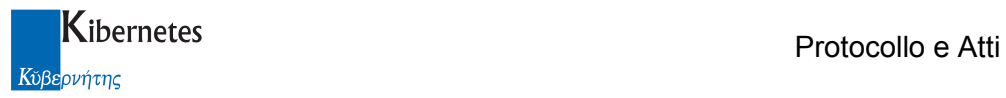

#### Nuova affissione

Le operazioni da compiere per pubblicare un documento all'albo ( senza l'utilizzo della funzione Richiesta di pubblicazione che verrà trattata più avanti ) si avviano cliccando sulla funzione "Nuova affissione"

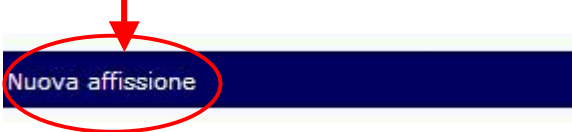

Questa funzione è sottoposta ad un controllo di autorizzazione. Solo gli operatori inseriti nel ruolo funzione "Gestore Albo Pretorio" potranno utilizzarla.

 $\sqrt{ }$  Gestore albo pretorio

 $\overline{a}$ 

Cliccando sulla funzione viene presentata una scheda da compilare

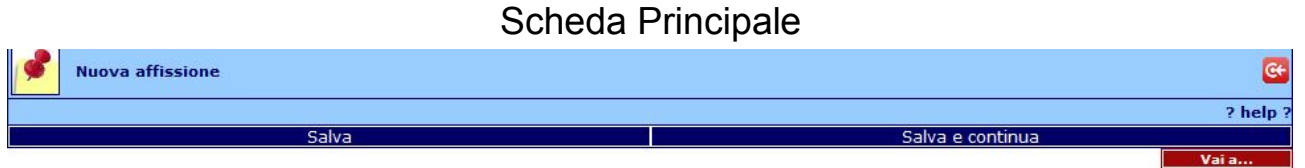

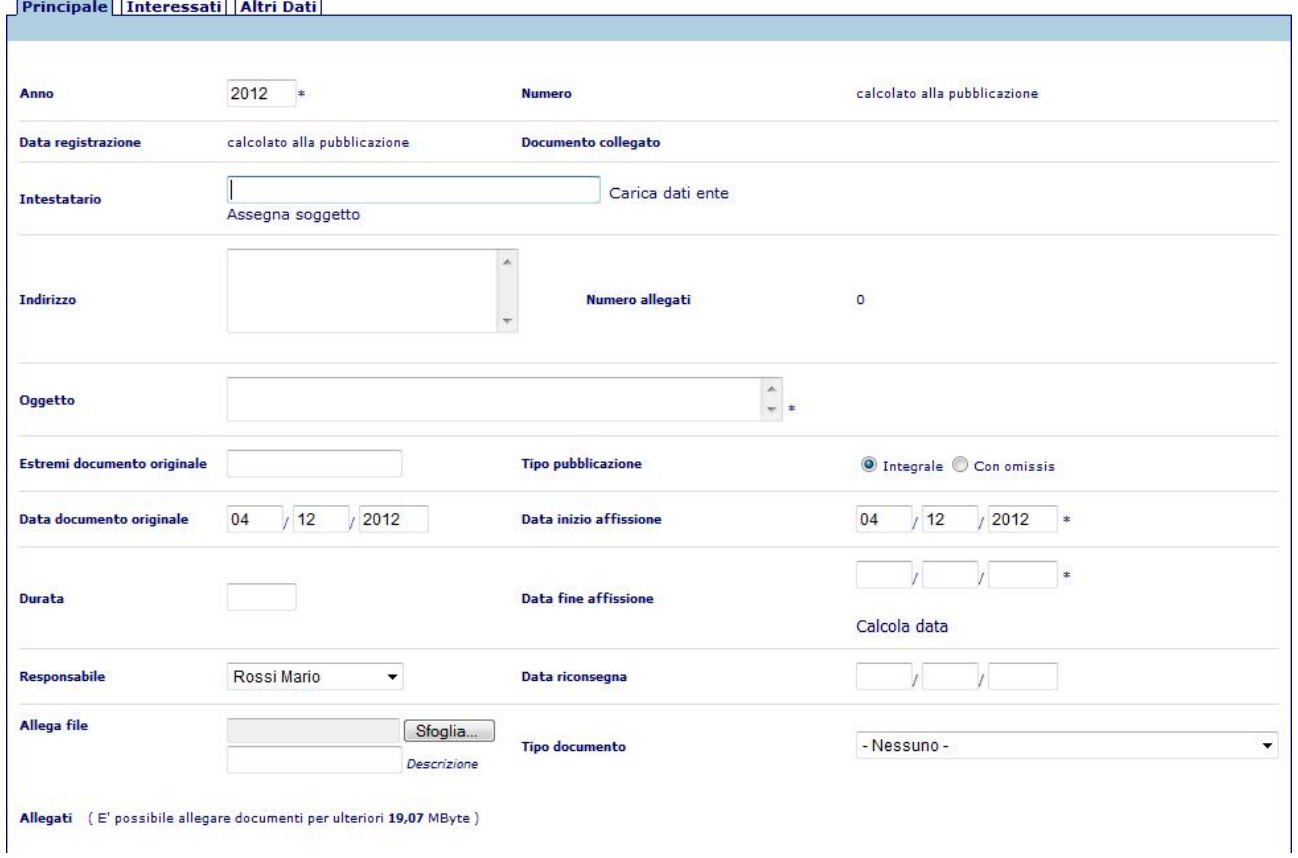

Ŵ

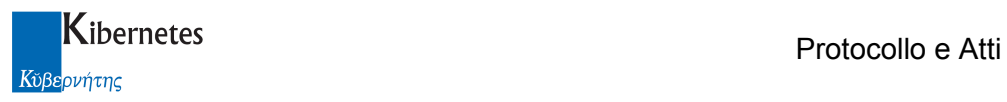

Per inserire una nuova pubblicazione, vanno compilati alcuni campi obbligatori e, se si desidera, ulteriori campi descrittivi.

Anno: proposto in automatico. E' l'anno di inizio pubblicazione del documento

Numero: si tratta del numero di repertorio di pubblicazione che l'applicativo assegna in automatico al completamento della richiesta di pubblicazione

Data registrazione: è la data di inserimento del record di pubblicazione. Non corrisponde necessariamente con la data di pubblicazione ( ovvero la data a partire dalla quale decorrono i termini di pubblicazione )

Documento collegato: si tratta del documento o atto a cui riferisce la pubblicazione, qualora quest'ultima sia stata richiesta da un ufficio dell'ente con specifica funzione presente in "Protocollo e Atti" ed oggetto di successiva descrizione.

Intestatario - Indirizzo: si tratta dei dati richiedente la pubblicazione all'albo dell'ente.

Numero allegati: l'applicativo riassume il numero di documenti allegati alla pubblicazione Oggetto: oggetto del documento da pubblicare ( max. 500 caratteri )

Estremi del documento originale: numero e data di protocollazione ( se disponibili ) del documento in pubblicazione.

Tipo pubblicazione: in questo campo si descrive se la pubblicazione è integrale o con omissioni Data documento originale: è la data riportata sul documento in pubblicazione

Data inizio affissione: è il primo giorno di affissione del documento. Se l'applicativo è collegato all'albo on line, tale data rappresenta l'inizio di pubblicazione on line.

Durata: si tratta del numero di giorni di pubblicazione piena che deve essere garantito al documento.

Data fine affissione: viene calcolata in automatico a partire dalla durata di affissione cliccando sulla funzione "Calcola data".

Responsabile: è il nome del responsabile del servizio di tenuta dell'Albo Pretorio.

Data riconsegna: è la data di riconsegna del documento da parte del messo dopo le operazioni di affissione. Questa informazione, ancora riportata, verrà probabilmente a perdere di significato in ambito di pubblicazione on line

Tipo documento: consente la classificazione del documento in base alla loro tipologia. Questa informazione ha effetto anche sull'albo on line poiché è possibile visualizzare i documenti affissi in base alla tipologia ( delibere di giunta, delibere di consiglio, conocorsi, gare, .. )

Allega file: la funzione consente di allegare al record di pubblicazione i contenuti documentali che verranno esposti on line.

Descrizione: è il campo che consente di associare ad ogni allegato una descrizione del contenuto

#### Scheda Interessati

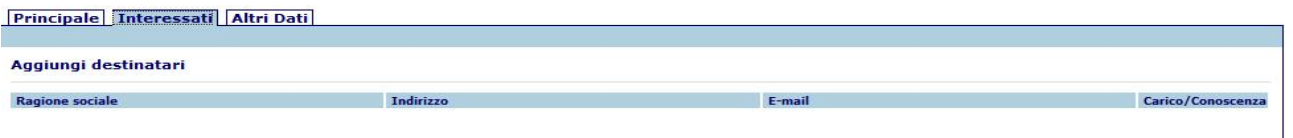

TRACCIA INVIO TRAMITE EMAIL

Questo scheda consente di descrivere chi sia destinatario o interessato per conoscenza ad una qualsiasi azione amministrativa che richieda la produzione di documenti in senso lato.

La funzione "Aggiungi destinatari" consentirà quindi di inserire un elenco di soggetti interessati; il metodo di caricamento degli interessati è lo stesso già adottato, ad esempio, nella gestione documenti.

Selezionati gli interessati all'atto ( per interesse diretto o conoscenza ), i dati vengono riportati nella scheda degli interessati

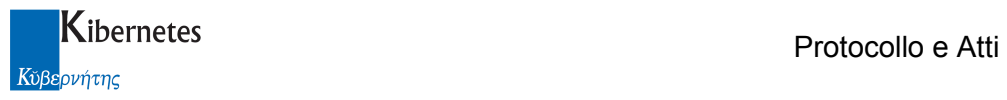

## Scheda Altri dati

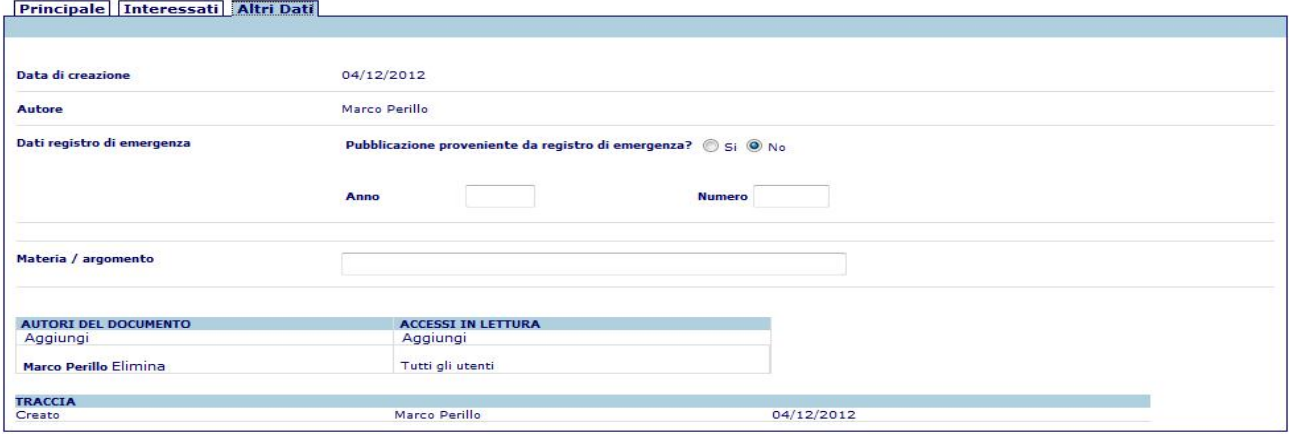

In questa scheda si opera o quando si devono recuperare delle pubblicazioni da registro di emergenza o quando si desidera integrare una pubblicazione con delle note. Vengono qui inoltre riportati i riferimenti di autori e traccia delle operazioni.

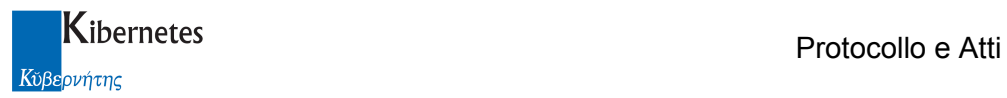

т

#### Compilazione della scheda di pubblicazione

La compilazione della scheda di pubblicazione, di per se intuitiva, presenta però alcune funzioni da descrivere.

In particolare, qualora l'ente che richiede pubblicazione sia il vostro stesso ente, è possibile precaricare le informazioni "Intestatario" ed "Indirizzo" cliccando sulla funzione "Carica dati ente"

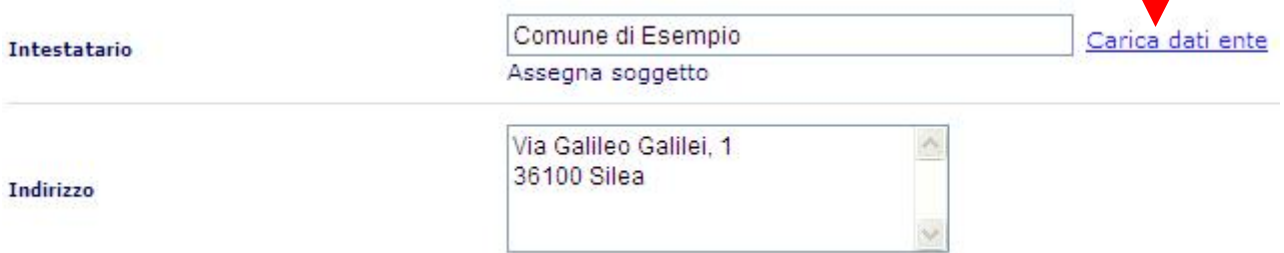

purchè siano stati correttamente descritti i dati in CONFIGURAZIONE -> Parametri nella sezione "Parametri generali"

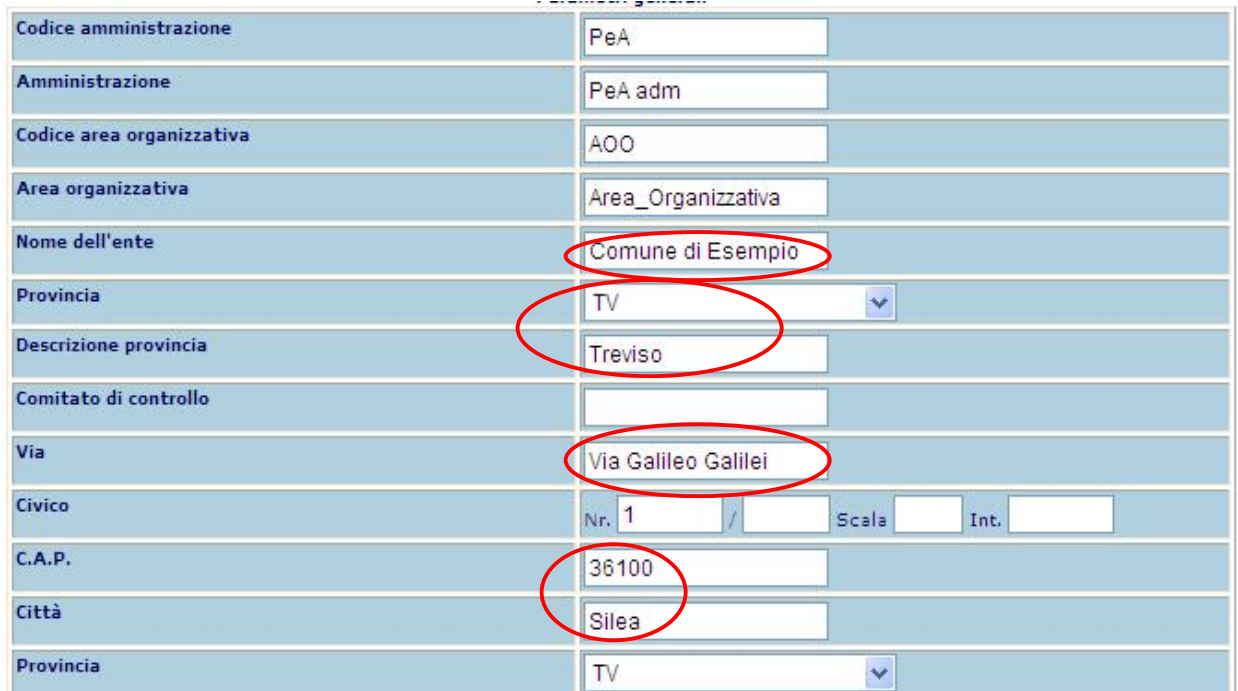

Se la pubblicazione non è integrale è necessario descriverlo per informare i cittadini che quanto consultato all'Albo Pretorio on line non è completo.

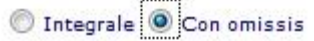

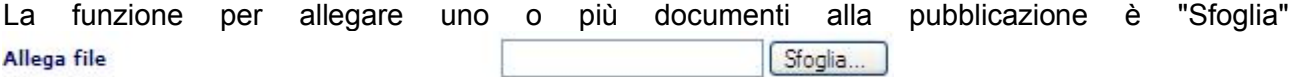

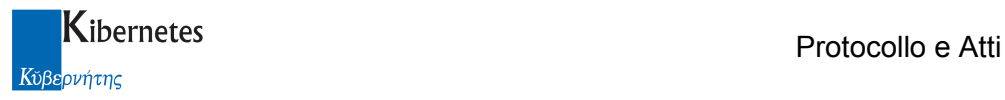

Prima di allegare il documento o di completare il caricamento dell'allegato cliccando sulla funzione "Salva", è possibile associare ad ogni allegato una descrizione caricando il dato nel campo

Descrizione

Dopo aver selezionato un file da allegare, cliccare su "Salva" per consolidare il caricamento dell'allegato ed eventualmente procedere con il caricamento di un secondo allegato. Qualora sia stato allegato un documento non corretto, sarà possibile spuntare il riquadro "Elimina"

per procedere con la sua cancellazione

Allegati (E' possibile allegare documenti per ulteriori 0,96 MByte)

AeD.ndf.n7m

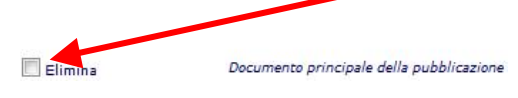

che si concretizzerà al primo "Salva" successivo.

Il savataggio della scheda di pubblicazione, NON comporta l'attribuzione di un numero e di una data di pubblicazione ed il conseguente invio del documento all'albo on line. E' stato infatti previsto che il gestore albo possa predisporre le pubblicazione anticipatamente consentendogli in questo modo di meglio organizzare le proprie attività.

E' inoltre possibile firmare digitalmente qualsiasi documento allegato se sussistono le seguenti condizioni:

- l'operatore è abilitato a firmare digitalmente
- l'operatore ha una installazione di firma digitale integrata CompEd sulla propria postazione di lavoro

viene quindi presentata una funzione Firma allegato a fianco di ogni singolo allegato.

Cliccando su *Firma allegato* parte senza ulteriori formalità la richiesta di apposizione del pin di firma; a completamento del processo viene ripresentato l'elenco dei documenti allegati. Per gli allegati firmati la funzione di firma non verrà più proposta

Dopo un primo salvataggio della scheda di pubblicazione, verrà presentata nella barra delle funzioni anche la funzione "Pubblica".

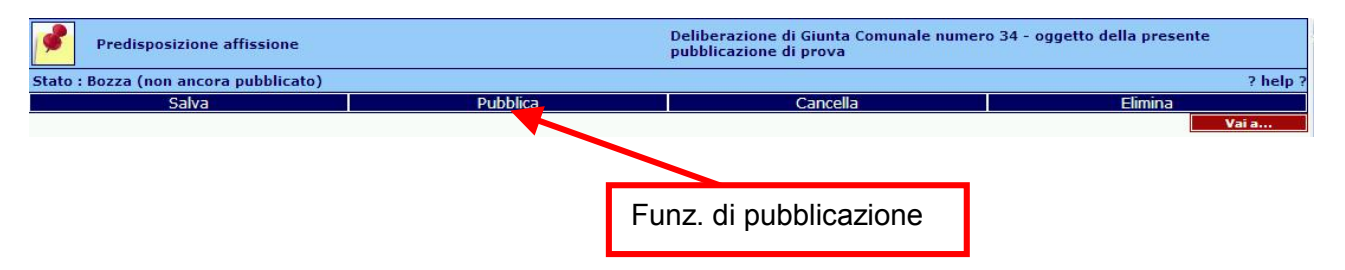

E' cliccando sulla funzione "Pubblica" che l'applicativo procede con le operazioni di attribuzione del repertorio e con l'invio all'Albo on line dei dati memorizzati

La pubblicazione al Web non è reversibile ed è quindi necessario porre attenzione a quanto verrà inviato all'albo on line.

Cliccando su "Pubblica" verrà presentata la seguente segnalazione che riassume quanto stà per accadere

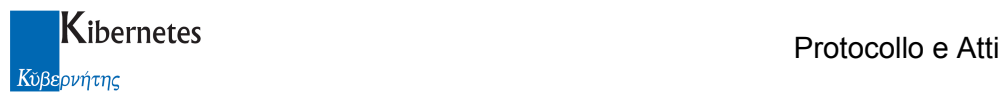

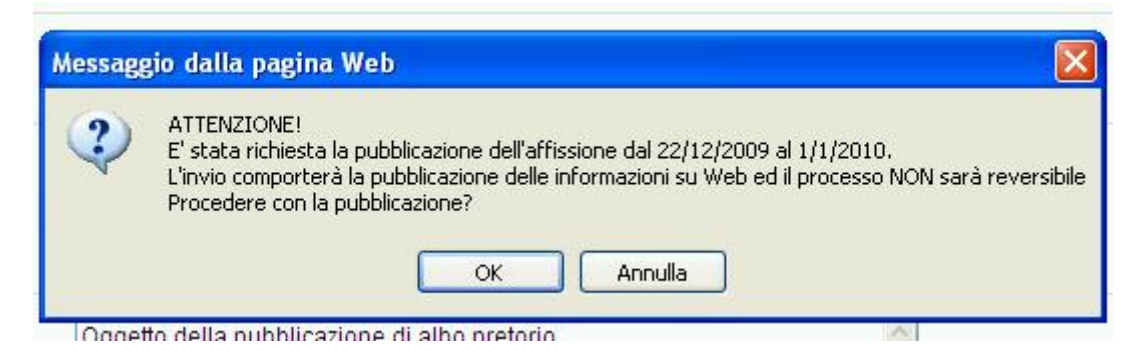

L'applicativo prevede, oltre che alla richiesta di procedere suesposta, anche una specifica segnalazione qualora l'operatore proceda con una pubblicazione priva di allegati. In questo caso verrà presentata la seguente segnalazione

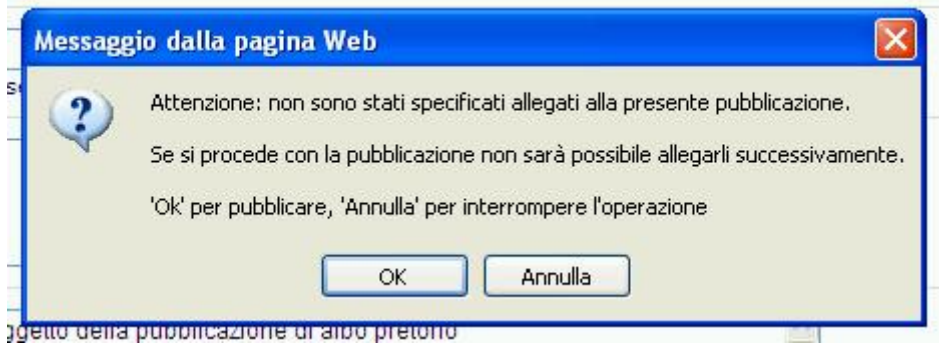

"Ok" consentirà comunque di pubblicare i dati riportati sulla scheda di pubblicazione.

Completati i controlli sull'operazione di pubblicazione, l'applicativo restituirà il numero di pubblicazione ed a questa verrà associata la relativa data.

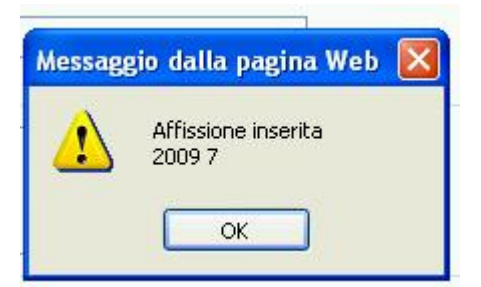

Cliccando su "Ok" si avvierà l'inoltro dei dati e degli allegati verso l'Albo on line. L'applicativo segnalerà tale operazionone con specifico messaggio sotto riportato

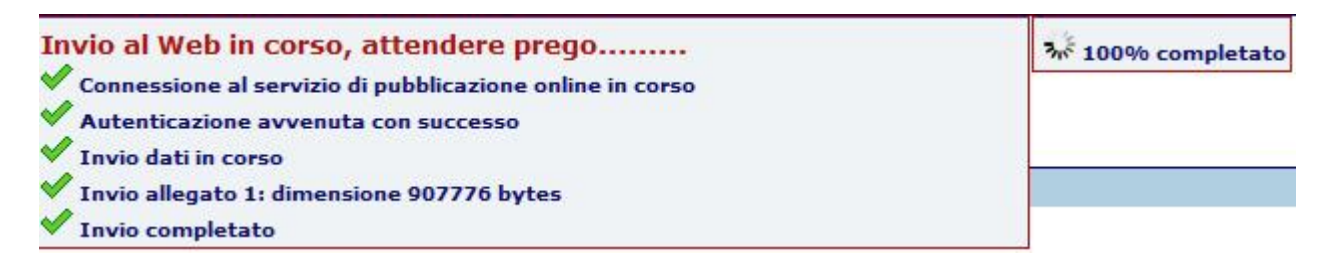

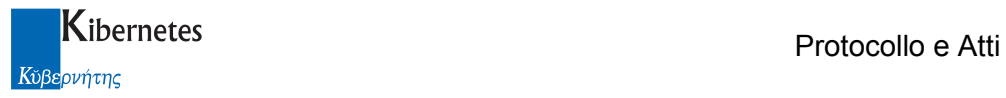

Il messaggio segnala passo passo le operazioni svolta da software e la percentuale del trasferimento effettuato.

Se le operazioni di inoltro avverranno correttamente, e l'ente non ha attivata la gestione della firma digitale delle relate di avvenuta pubblicazione,all'operatore verrà presentato il messaggio

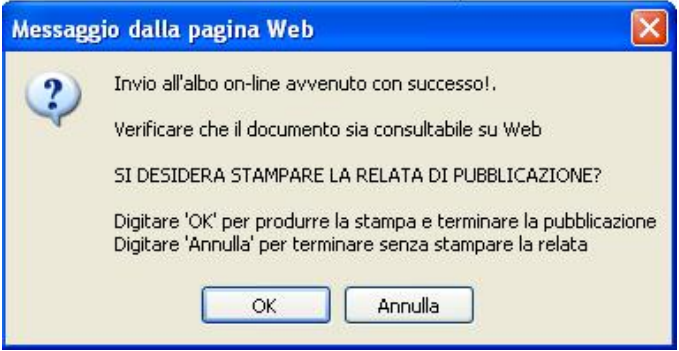

a partire dal quale, cliccando su "Ok", può essere stampata la relata di pubblicazione. Se al contrario la firma digitale è stata attivata, il messaggio sarà

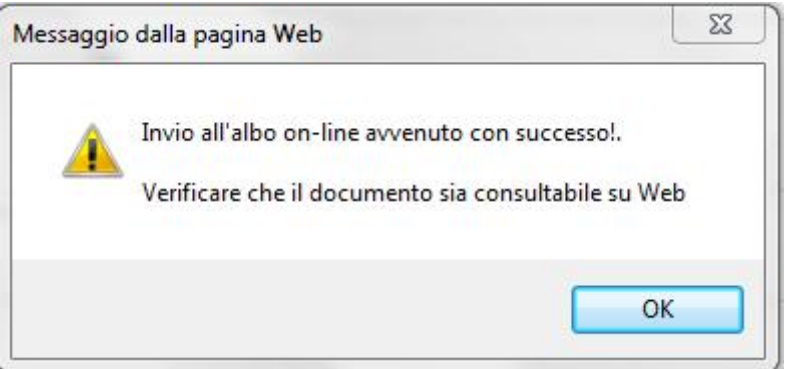

Qualora il processo di inoltro non dovesse andare a buon fine, verrà invece presentato il messaggio di attenzione.

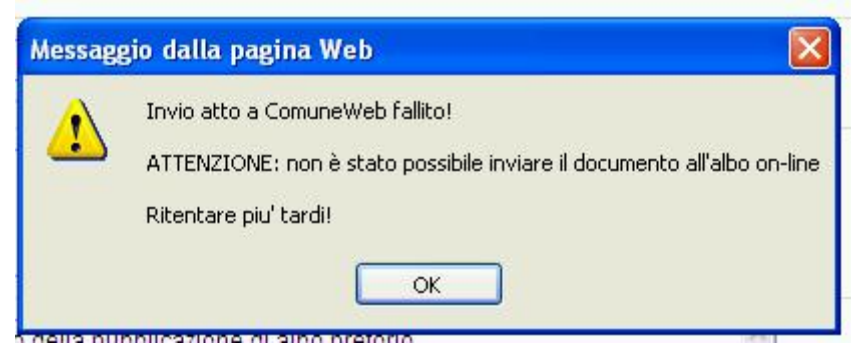

I motivi per i quali una pubblicazione all'Albo può non andare a buon fine sono molteplici ma in genere di natura temporanea. Si suggerisce quindi di ritentare alcune altre volte nell'arco di una/due ore prima di richiedere una assistenza tecnica.

Anche se l'invio all'albo on line non riesce, gli estremi di pubblicazione vengono comunque assegnati

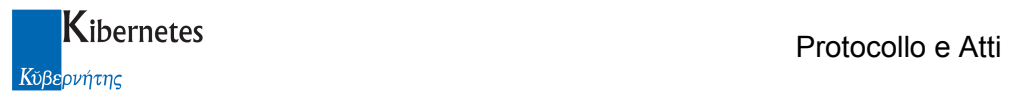

ATTENZIONE : per garantire che non si verifichino errori di invio degli allegati a causa della loro eccessiva dimensione, con ogni ente verrà concordata una dimensione massima di quanto pubblicabile. Il superamento di tale limite verrà prontamente segnalato all'operatore ed il processo di pubblicazione, che quasi certamente fallirebbe, non verrà avviato.

Sarà quindi possibile procedere ad una ottimizzazione delle dimensioni degli allegati per alleggerirne la dimensione e riportarli entro un limite che garantisca il successo delle processo di inoltro on line

Per consentire un costante controllo dello spazio complessivo ancora disponibile per la pubblicazione, prina della descrizione degli allegati, verrà presentata una informativa del tipo

#### Allegati (E' possibile allegare documenti per ulteriori 0,96 MByte)

Man mano che si allegano documenti l'applicativo aggiorna lo spazio libero residuale. Se viene superato il limite consentito, apparirà la seguente informativa

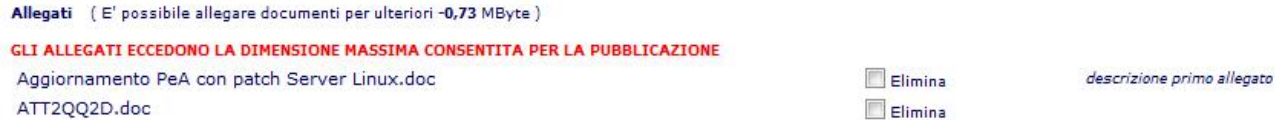

Ed in testa alla maschera di pubblicazione verrà riportato

#### GLI ALLEGATI ECCEDONO LA DIMENSIONE MASSIMA CONSENTITA PER LA PUBBLICAZIONE

Il computo della dimensione totale degli allegati pubblicabili tiene conto anche degli atti, documenti, protocolli e loro allegati inviati per la pubblicazione su richiesta degli uffici.

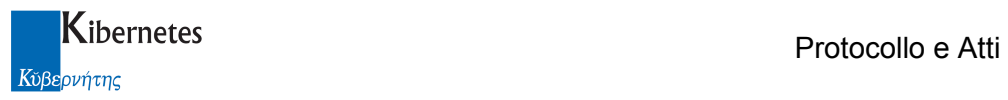

#### Richiesta di pubblicazione di un atto

"Protocollo e Atti" essendo anche un gestore di atti, consente di inviare automaticamente al responsabile dell'Albo Pretorio le richieste di pubblicazione sia di atti monocratici che collegiali. Di seguito viene presentato il processo di pubblicazione per un atto collegiale. Tale processo può essere ripetuto senza alcuna variazione per gli atti monocratici.

Innanzitutto, in fase di configurazione del programma, vengono definiti quali atti sono oggetto di pubblicazione all'Albo on line. Le funzioni di pubblicazione sono quindi disponibili solo per tali atti.

Definiti gli atti da pubblicare, va definito quali sono i contenuti testuali che l'applicativo pubblicherà. Di un atto l'applicativo potrà pubblicare il testo completo di prima e quarta pagina in formato word, in formato pdf o in formato p7m ( firmato digitalmente ) più tutti gli allegati caricati con la funzione "Sfoglia" e non esclusi dalla pubblicazione.

In ogni caso NON è prevista la pubblicazione del solo testo dell'atto ( il cosiddetto documento iniziale ).

Fatte tali premesse, "Protocollo e Atti" prevede due scenari possibili per inoltrare la richiesta di pubblicazione di un atto.

1° scenario: Invio richiesta di pubblicazione indipendente dalla gestione delle fasi della efficacia

2° scenario: Invio richiesta di pubblicazione integrata con la gestione delle fasi della efficacia

Invio richiesta di pubblicazione indipendente dalla gestione delle fasi della efficiacia

Questo processo di pubblicazione può essere utilizzato dagli enti che al momento non gestiscono le fasi di efficacia degli atti.

La scheda dell'atto si presenta come in figura

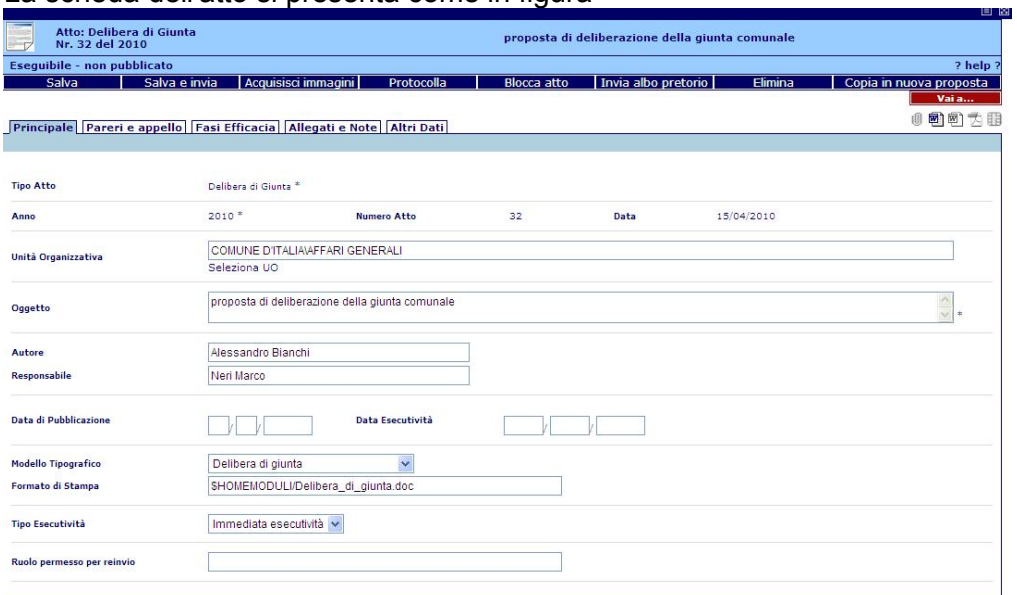

Tra le funzioni disponibili, vi è la funzione *Invia albo pretorio* che inoltra al messo la richiesta di procedere con la pubblicazione dell'atto all'Albo.

Questa funzione può essere eseguita sia quando l'atto è completamente formato sia quando è appena stato numerato. Infatti qualora l'atto non sia completo di prima e quarta pagina, all'operatore che richiede la pubblicazione verrà presentato il messaggio

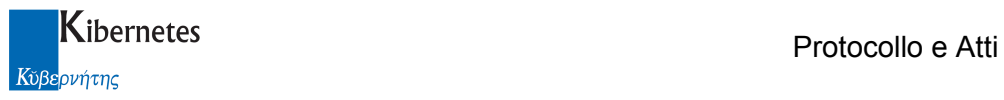

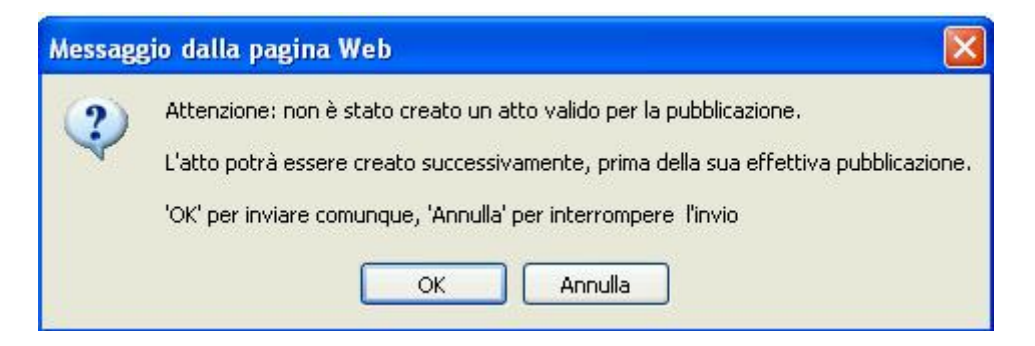

E' quindi consentito inviare una richiesta di pubblicazione di un atto anche sono abbozzato. Se l'atto non verrà completamente formato prima della pubblicazione ( ovvero non avrà il testo formato di prima e quarta pagina ), al responsabile dell'Albo Pretorio, in fasi di pubblicazione, verrà presentata la segnalazione

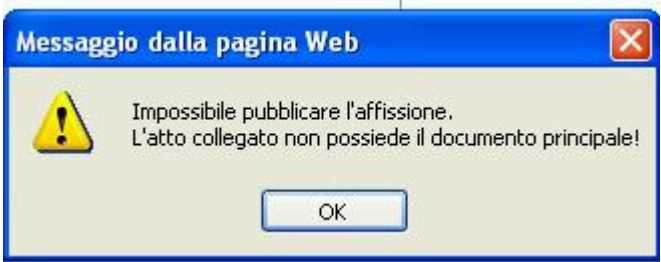

e non potrà procedere con la pubblicazione.

Prima di cliccare sulla funzione "Invia albo pretorio" il richiedente, se lo ritiene, può indicare al responsabile per la pubblicazione il periodo in cui desidera che l'atto venga pubblicato.

Per fare questo, è sufficiente accedere alla scheda "Fasi Efficacia" e descrivere la "Data di inizio affissione" la "Data fine affissione" calcolata inserendo il numero di giorni di pubblicazione sul campo "Durata" e cliccando su "Calcola data".

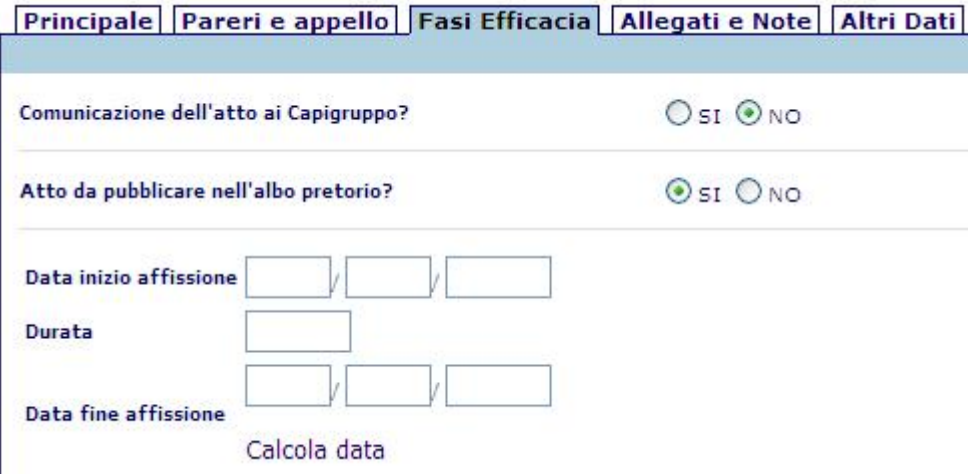

Si ponga attenzione al fatto che l'atto pubblicato deve avere contenuti testuali adatti alla pubblicazione.

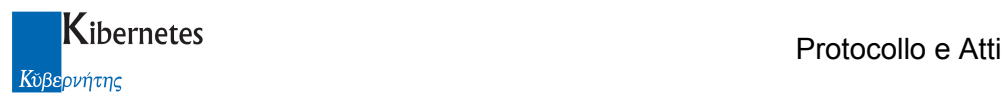

In particolare, si dovrà porre attenzione affinchè venga inviata alla pubblicazione una singola copia del testo ( evitando quindi di pubblicare, dello stesso atto, l'originale e le copie prodotte per uso interno ).

Va quindi assicurato che il processo di generazione dei testi di "Protocollo e Atti" sia impostato per produrre atti completi senza ridondanze di contenuto.

Ciò detto, l'ufficio, dopo aver stampato l'originale e le copie ed aver salvato una singola copia dell'atto in formato Word e in formato Pdf ( facoltativo ), disporrà sulla barra delle funzioni dell'atto di una situazione simile a quella di seguito riportata

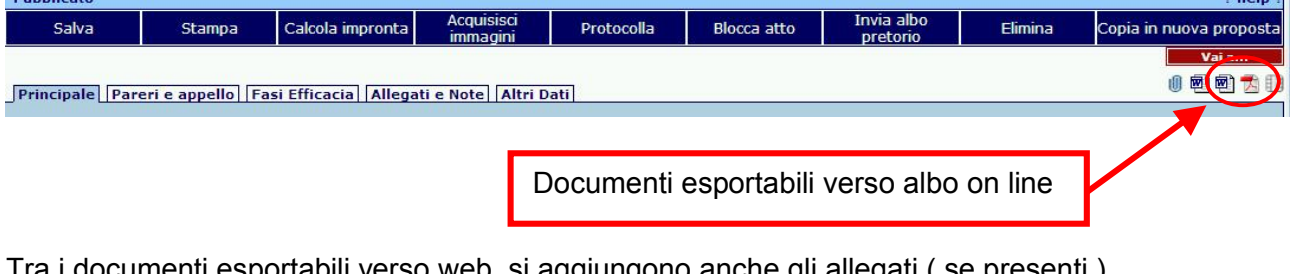

Tra i documenti esportabili verso web, si aggiungono anche gli allegati (se presenti).

File Allegati ( Qualora l'atto venga pubblicato, è possibile allegare documenti per ulteriori 0,81 MByte)

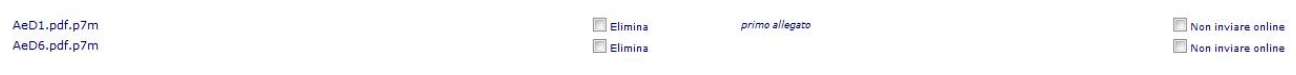

Se si desidera che un determinato allegato non venga inviato all'albo on line, è sufficiente spuntare la casella **E** Non inviare online e salvare il record.

Anche negli atti, è disponibile la funzione di calcolo della dimensione complessiva degli allegati pubblicabili ( la funzione in realtà è già presente in gestione proposte per consentire allo stesso ufficio proponente la definizione di quanto va pubblicato ).

Al messo dovrà pervenire anche l'informazione se la pubblicazione sarà o meno completa gestendo il campo

**Tipo pubblicazione** 

Integrale © Con omissis

Nella scheda Fasi Efficacia

Cliccare sulla funzione *Invia albo pretorio* NON comporta un automatico invio al web, ma la richiesta al gestore dell'Albo Pretorio di procedere con le operazioni di pubblicazione.

Se il periodo di pubblicazione non sono stati inserito, all'operatore verrà presentatato il messaggio

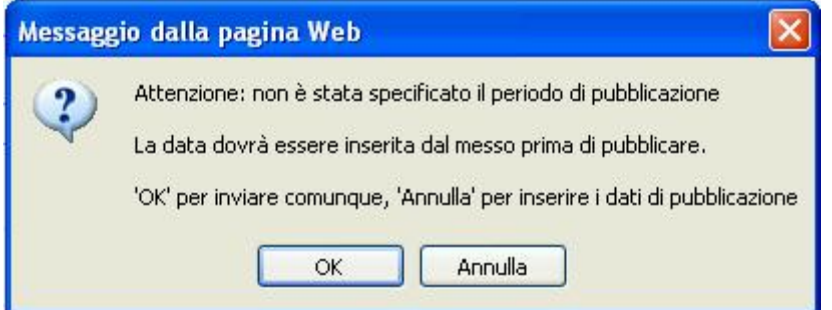

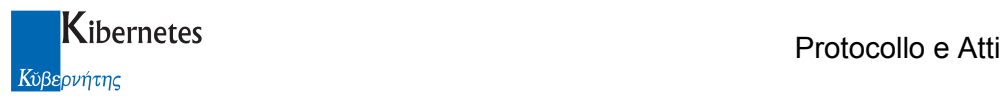

La richiesta di invio all'Albo Pretorio si completa quando viene presentato il messaggio

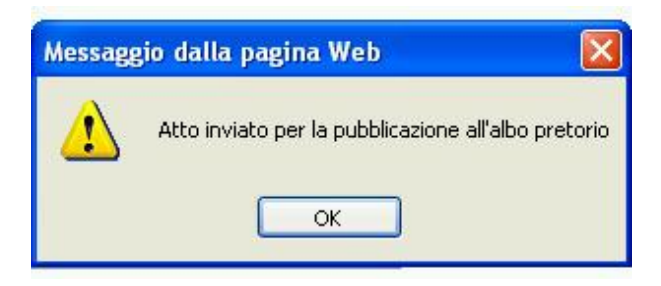

Invio richiesta di pubblicazione integrato con la gestione delle fasi della efficiacia

Fatte salve le considerazioni precedentemente fatte sulla natura dei documenti pubblicabili, il processo di richiesta pubblicazione può essere automaticamente evaso dall'applicativo in fase di evasione della fase di efficacia di "Pubblicazione".

L'attivazione di questo processo esclude la pubblicazione secondo le modalità descritte nel precedente paragrafo.

Per attivare il processo integrato, è necessario accedere in CONFIGURAZIONI ->Parametri e nella sezione dedicata agli al "Modulo atti descisionali" aggiornare a "SI" il valore sul campo

Integrare invio all'albo con fase di efficacia di pubblicazione Ost ONO atti?

L'effetto immediato sarà che negli atti sparirà la funzione *Invia albo pretorio* |

All'operatore verrà quindi richiesto solamente l'avvio delle fasi dell'efficacia cliccando, come d'abitudine, sulla funzione **. Salva e invia di al**, Naturalmente tra le fasi di efficacia deve comparire la fase di "Pubblicazione"

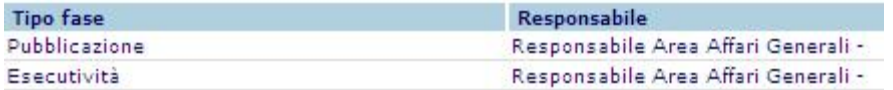

Nessuna altra operazione è richiesta all'ufficio che, cliccato su **Salva e invia** que vorrà vedere l'atto pubblicato all'Albo on line.

L'operatore che evade le fasi dell'efficacia agendo come d'abitudine, quando deve segnalare la pubblicazione di un atto, spunta la fase denominata "Pubblicazione"

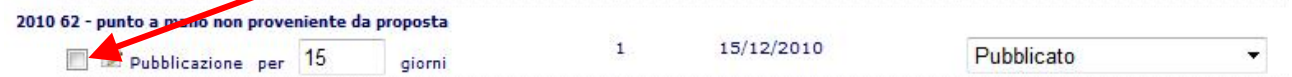

ed associa ad essa una data di evasione

Data certificazione 26/10/2010

L'operatore potrà anche segnalare al messo periodi di pubblicazione superiori ai 15 giorni modificando il valore automaticamente riportato  $15$  gierni prima di evadere la fase di efficacia.

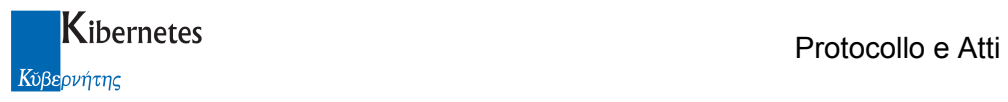

L'evasione della fase di pubblicazione ( o delle fasi di pubblicazione se vengono selezianati più atti ) comporta l'inoltro al responsabile dell'Albo della richiesta di pubblicazione. In questo caso, l'applicativo segnalerà al messo la "Data certificazione" come data richiesta di inizio pubblicazione.

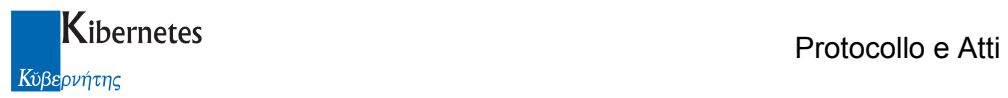

## Pubblicazione di un atto

Il responsabile dell'Albo Pretorio ( per "Protocollo e Atti" qualsiasi utente inserito nel Ruolo Permesso "GestoreAlboPretorio" ), per dare seguito alle richieste di pubblicazione degli atti, procede come segue:

Accede ad Albo Pretorio e seleziona l'elenco delle Richieste di pubblicazione

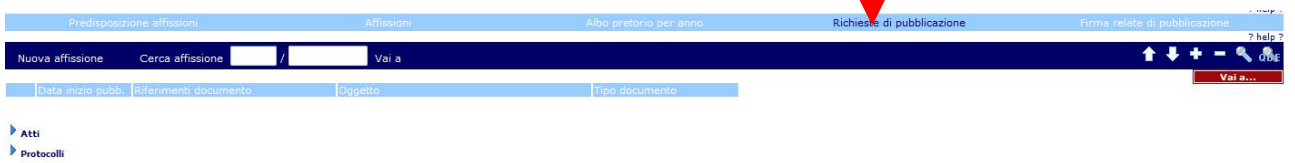

Verrà presentato l'elenco degli atti per i quali è stata richiesta la pubblicazione. Cliccado su dettaglio degli atti da pubblicare, vengono presentate tutte le richieste inevase provenienti dagli uffici.

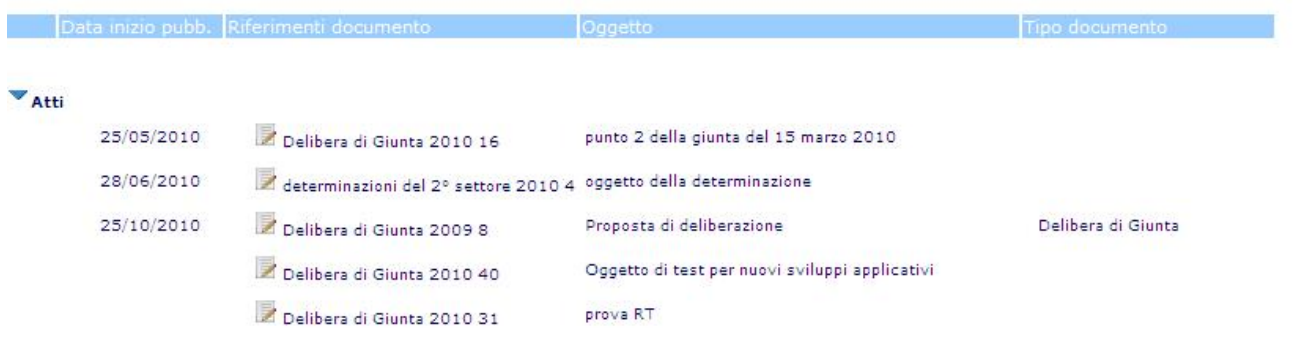

L'elenco presenta gli atti in ordine di urgenza di pubblicazione: in testa quelli di più prossima scadenza ed in coda quelli senza indicazione di data di inizio pubblicazione.

Cliccando sul riferimento all'atto, verrà presentata la scheda di pubblicazione già parzialmente compilata.

Le informazioni mancanti sono l' intestatario della pubblicazione ( l'ente stesso ) che abbiamo visto può essere automaticamente caricato cliccando sulla funzione "Carica dati ente" e, se non già descritto, il periodo di pubblicazione.

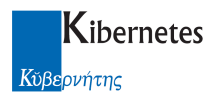

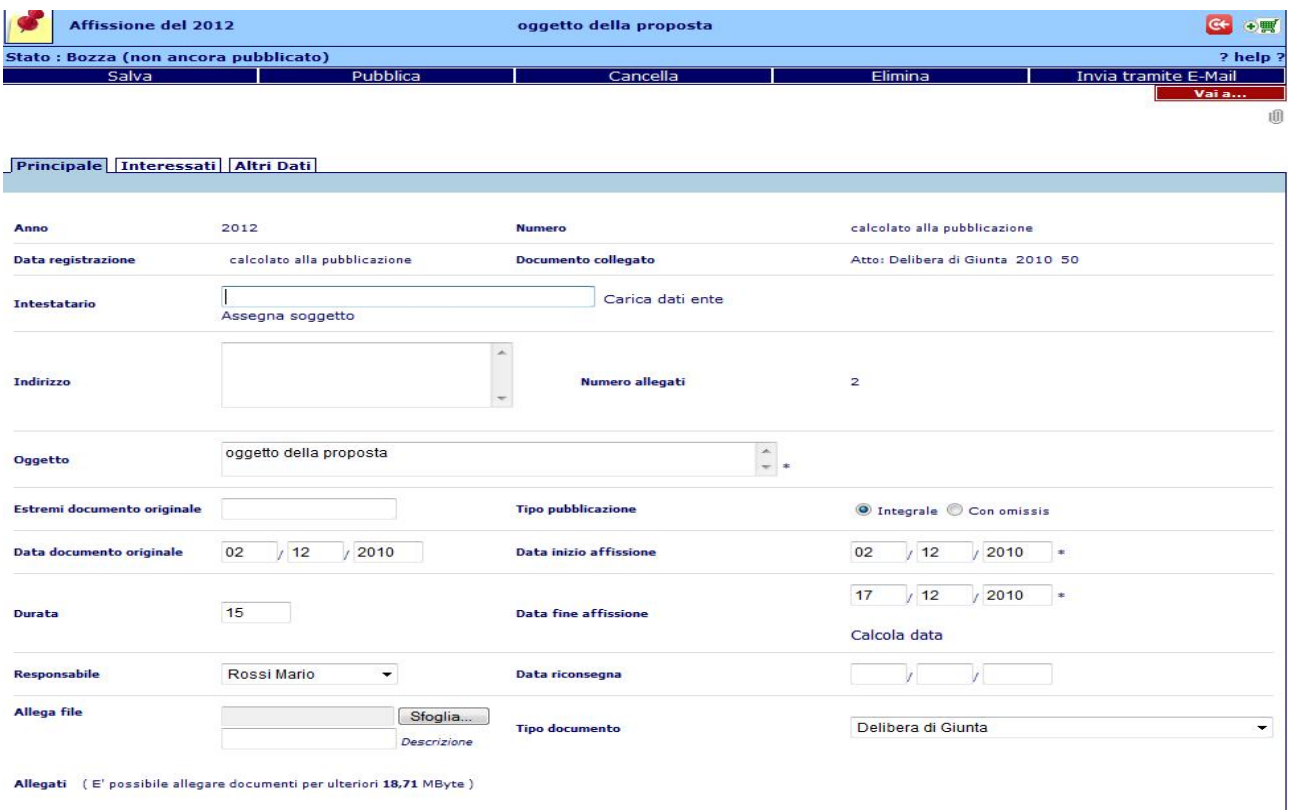

Completata la digitazione di tali informazioni, sarà possibile procedere con la pubblicazione cliccando su **Pubblica** che assegna un numero di repertorio alla pubblicazione ed invia all'Albo on line l'atto e i suoi allegati.

E' anche possibile predisporre la pubblicazione senza pubblicare ( ovvero completare i dati necessari ma rimandando ad altro giorno la pubblicazione ). In questo caso, invece di cliccare su

**Pubblica** si clicca su **Salva** . Tutte le richieste di pubblicazione non evase vengono automaticamente presentate nella lista "Predisposizione affissioni"

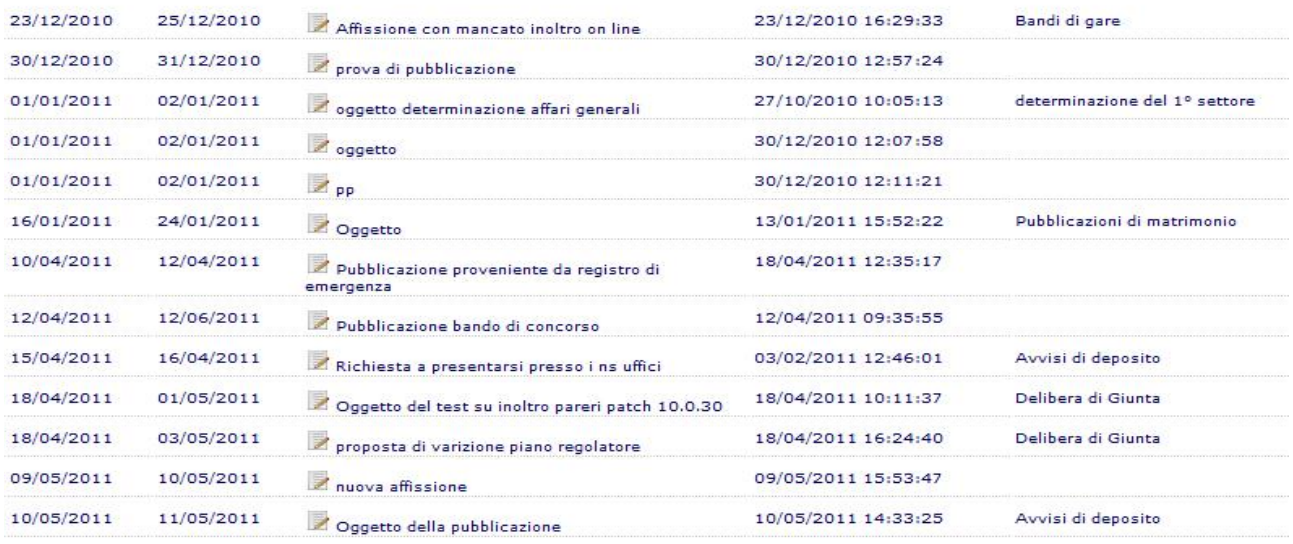

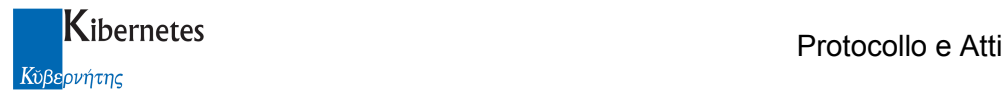

dalla quale sarà possibile in ogni momento procedere alla pubblicazione seguendo gli stessi principi appena descritti.

Gli atti pubblicati vengono presentati in elenco atti con una specifica icona ( $\blacksquare$ )

Delibera di Giunta  $\overline{2010}$ Eseguibile - non Alessandro 15/10/2010 Oggetto: test per nuovi sviluppi applicativi Delibera di Giunta 2010 40 pubblicato Bianchi oggetto della proposta di test per invio ai Delibera di Giunta 2010 39 Eseguibile - non<br>pubblicato Alessandro<br>Bianchi 15/10/2010 capigruppo 相 Alessandro<br>Bianchi punto due a mano Delibera di Giunta 2010 38 28/08/2010 Pubblicato **7** OGGETTO DELLA PROPOSTA CON Delibera di Giunta 2010 37<br>FIRMA DIGITALE PARERI Alessandro<br>Bianchi 大國 28/08/2010 Pubblicato diveriore punto introdotto il 28 settembre Delibera di Giunta 2010 36 Alessandro 06/07/2010 Bianchi 2010 Delibera di Giunta 2010 35 Alessandro<br>Bianchi 大國 punto 1 caricato a mano 06/07/2010 Pubblicato Alessandro<br>Bianchi 大西 Delibera di Giunta 2010 34 30/04/2010 Esecutivo proposta per verifica autore

In ogni atto pubblicato, sulla scheda "Fasi efficacia", viene presentata l'informazione relativa al repertorio di pubblicazione assegnato all'atto

Riferimento albo pretorio

2010 75

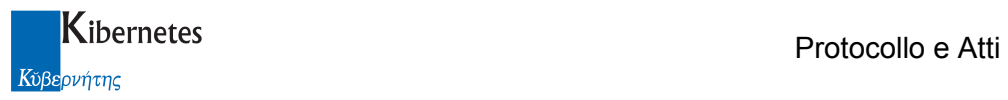

#### Richiesta di pubblicazione di un documento

"Protocollo e Atti" consente la pubblicazione di un qualsiasi documento prodotto con il gestore documentale purchè questo venga protocollato. Non è stata contemplata quindi la pubblicazione di documenti non protocollati.

Il procedimento per pubblicare è il medesimo presentato per gli atti. In questo caso, viene predisposta la scheda del documento, il testo del documento in formato Word, pdf o p7m (firmato digitalmente ).

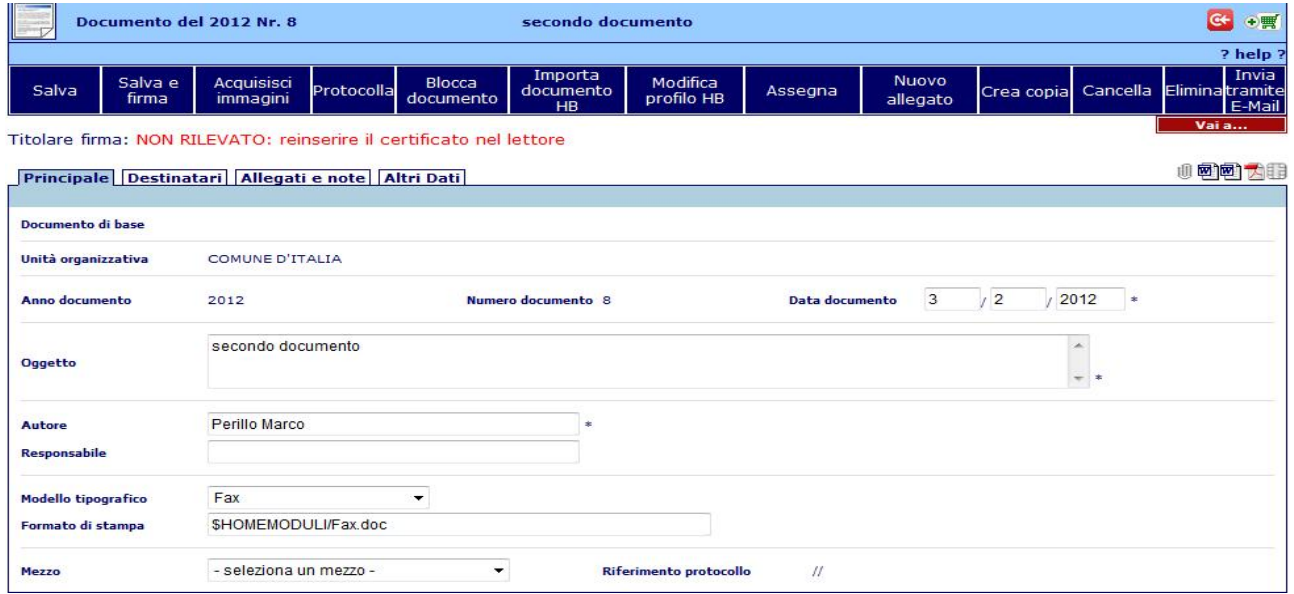

( l'applicativo consente la pubblicazione del documento p7m o in sua assenza, in formato pdf o, in sua assenza, del documento completo formato in word; non è consentita la pubblicazione del solo testo ).

E' possibile indicare al responabile per la pubblicazione il periodo di pubblicazione e la natura del documento. Questi dati si inseriscono nella scheda "Altri dati"

Nella stessa scheda è possibile segnalare se la pubblicazione è integrale o con omissis.

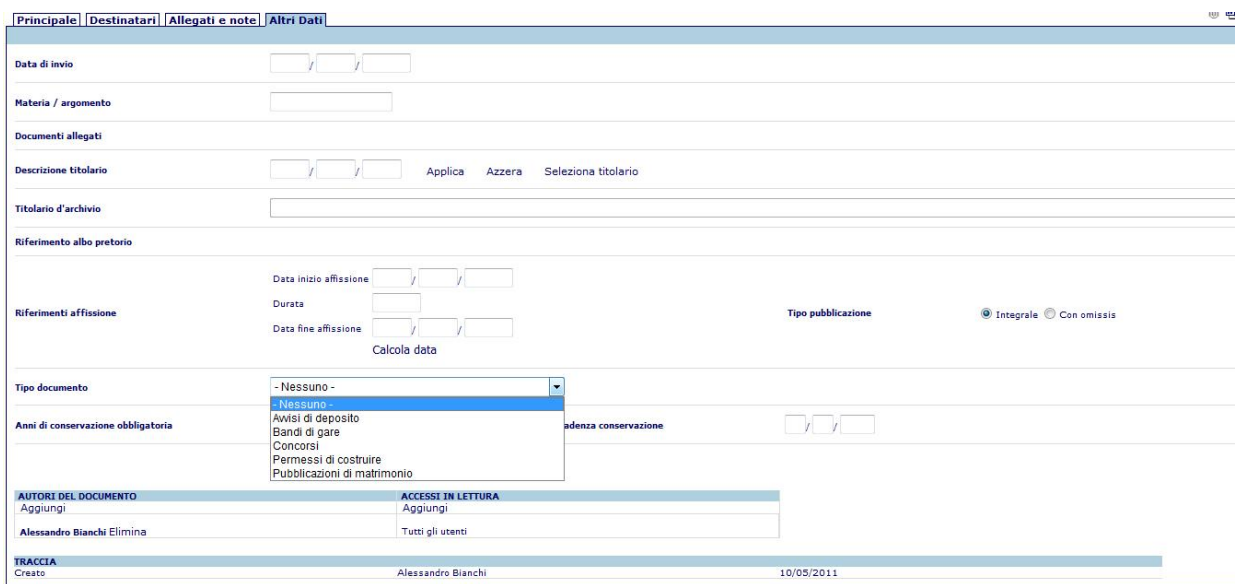

Protocollo e Atti – Manuale di gestione Albo Pretorio **Pagina 24 di 43** Pagina 24 di 43

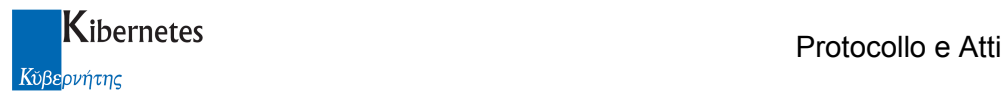

E' possibile allegare degli ulteriori documenti con la funzione "Sfoglia" presente nella scheda "Allegati e note".

Allega file

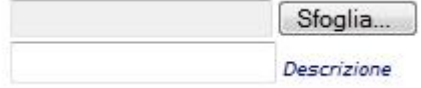

In questo caso, potendovi essere documenti allegati protetti da riservatezza e quindi non oggetto di pubblicazione, è possibile indicare quali documenti non inviare all'albo on line

File Allegati (Qualora il documento venga pubblicato, è possibile allegare per ulteriori 0,85 MByte)

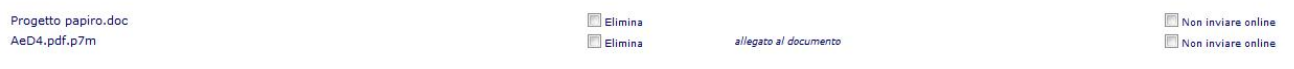

Anche nella gestione documenti, è presente la segnalazione della dimensione massima degli allegati pubblicabili on line.

Completata la preparazione dei contenuti da protocollare e quindi pubblicare all'albo, si può procedere con la protocollazione del documento.

Si genera quindi un numero di protocollo per il documento con il procedimento già noto e non oggetto del presente documento.

Dalla maschera di protocollo, è possibile cliccare sulla funzione "Invia albo pretorio"

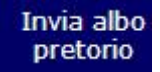

per inoltrare la richiesta di pubblicazione al responsabile dell'albo. All'operatore verrà quindi presentato un quadro riassuntivo su quanto verrà pubblicato

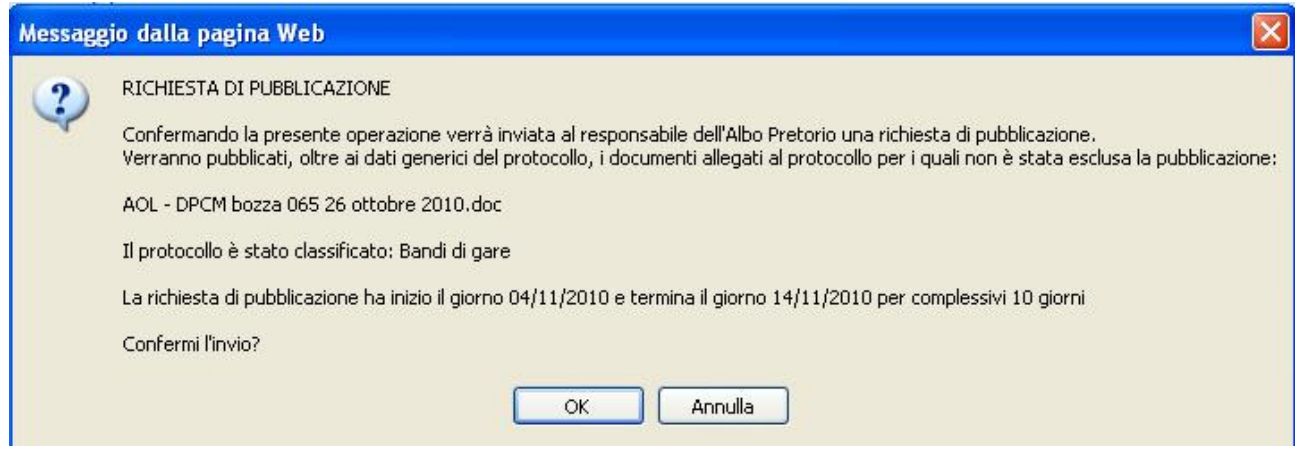

Cliccando su "OK" il processo si conclude e la richiesta di pubblicazione viene inoltrata al responsabile per la pubblicazione.

Se il documento manca del contenuto testuale completo word o pdf, l'applicativo informa l'operatore con il messaggio

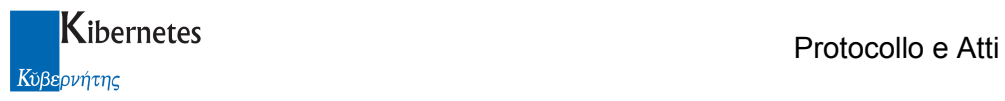

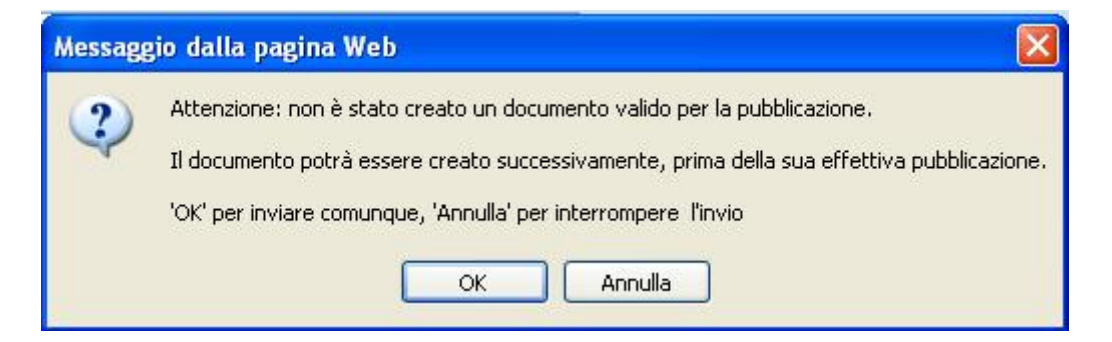

La richesta di pubblicazione viene segnalata nella traccia degli eventi del protocollo.

Richiesta pubblicazione all'albo pretorio 03/11/2010 10.33.37 CET Bianchi Alessandro

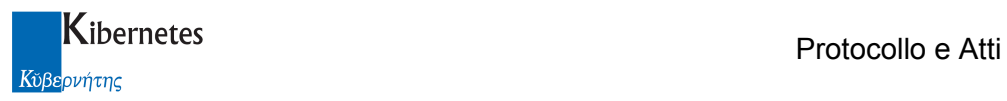

#### Richiesta di pubblicazione di un protocollo

La richiesta di pubblicazione può provenire direttamente da un protocollo.

Il procedimento, al solito, prevede la formazione dell'oggetto da pubblicare ( in questo caso il protocollo ), l'evenutuale inserimento degli allegati e l'eventuale segnalazione del periodo di pubblicazione e della natura del documento.

I documenti allegati si inseriscono partendo dalla scheda **Allegati di utilizzando o la funzione** "Sfoglia" o attivando il collegamento con lo scanner ( "Acquisici immagine" ) qualora si disponga della integrazione tra protocollo ed acquisizione ottica.

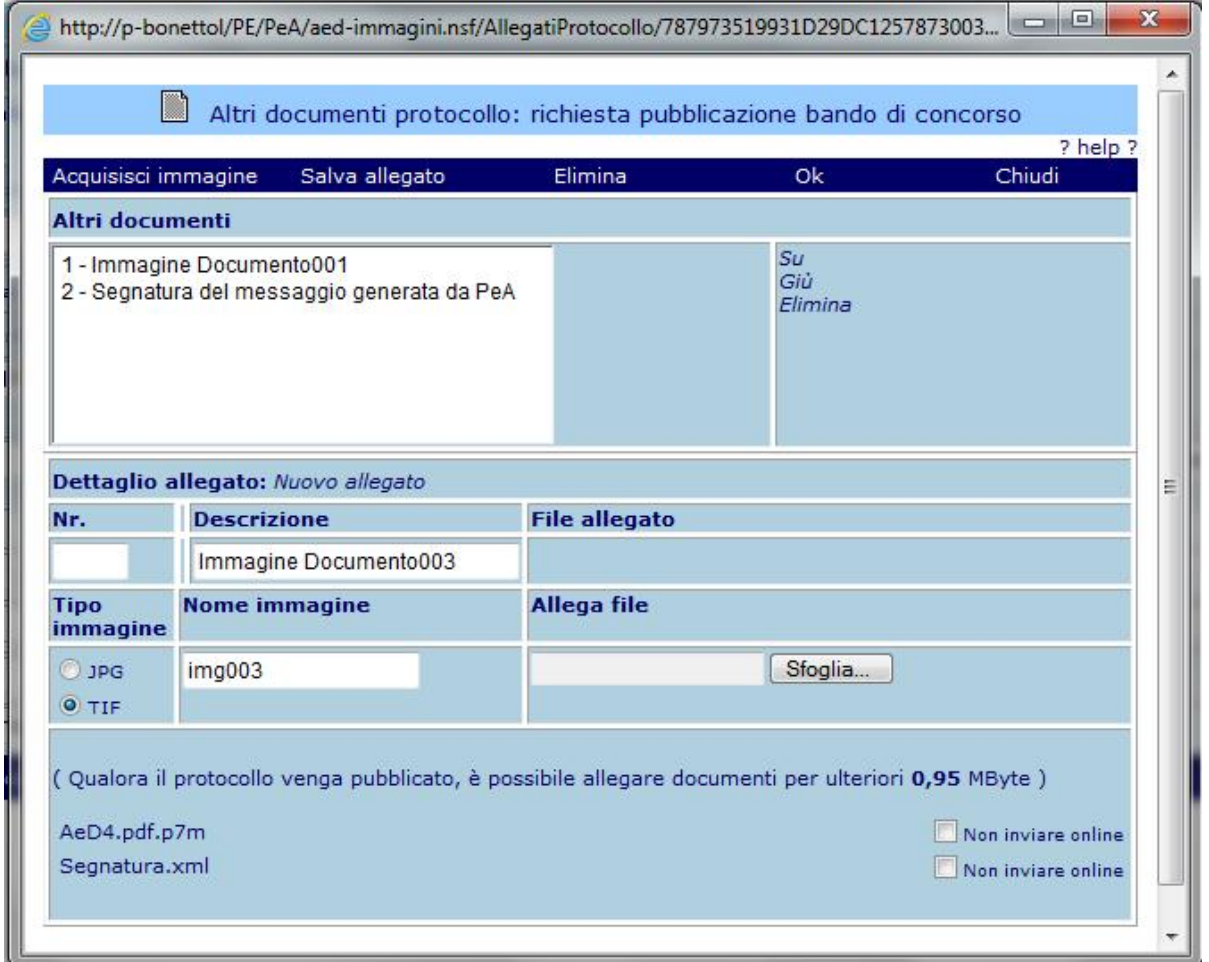

Ogni documento allegato al protocollo, potrà essere sottratto alla pubblicazione se riservato cliccando sulla funzione "Non inviare on line".

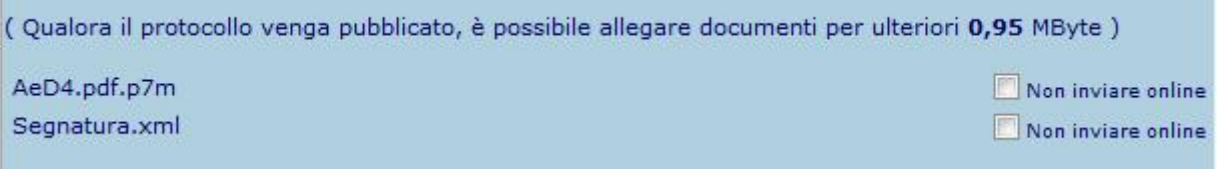

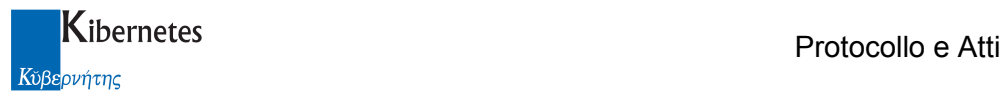

Anche in protocollo è presente la segnalazione della dimensione massima degli allegati pubblicabili on line.

La segnalazione degli estremi di pubblicazione e della natura del documento, può essere fatta accedendo alla scheda Altri dati

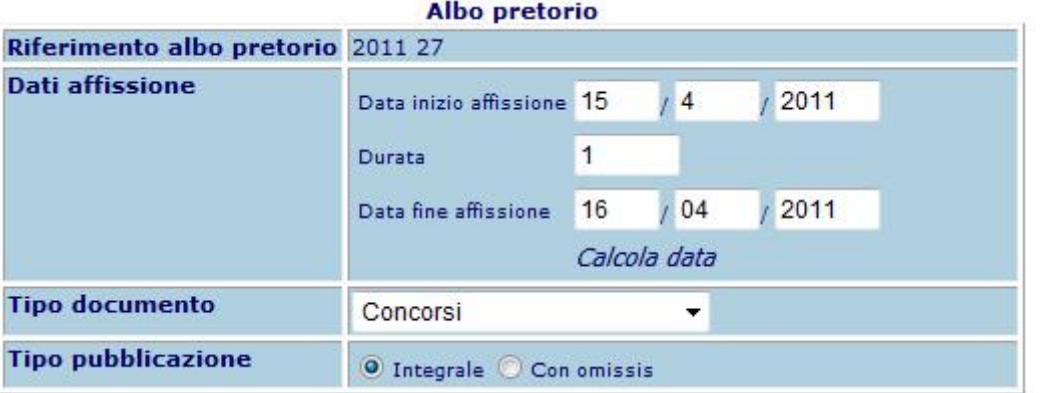

Dopo aver protocollato il documento, l'operazione si completa cliccando sulla funzione "Invia albo pretorio".

Come nel caso precedentemente descritto per i documenti, viene presentata all'operatore una scheda riassuntiva di quanto si sta inoltrando per la pubblicazione

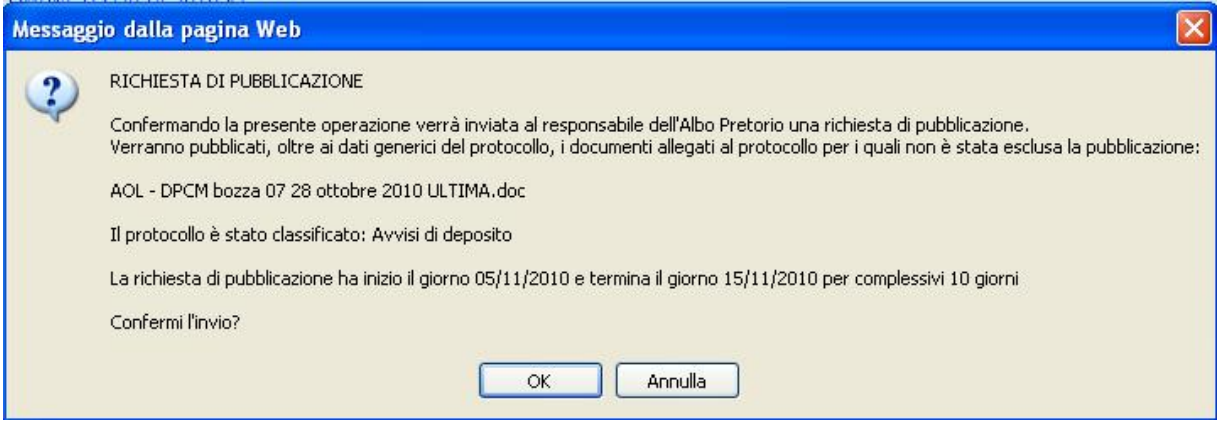

L'operazione si cnclude cliccando su "OK"

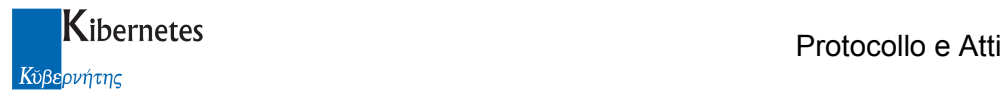

#### Pubblicazione di un protocollo ( o di un documento protocollato )

Il responsabile per le pubblicazioni all'albo accede, come nel caso della pubblicazione degli atti, in "ALBO PRETORIO" → "Albo pretorio" → "Richieste di pubblicazione"

Troverà qui tutte le richieste di pubblicazione provenienti da atti ( caso già trattato nel paragrafo "Pubblicazione di un atto" ) e da documenti e protocolli ( in questo caso, poiché i documenti sono stati precedentemente protocollati, appaiono sempre nell'archivio delle richieste di pubblicazione dei protocolli ).

#### Atti

#### **Protocolli**

Accedendo all'elenco dei protocolli, vengono presentate e richieste di pubblicazione in ordine di urgenza: in testa le richieste di più prossima scadenza, in coda i documenti per i quali non è stata specificata alcuna data di inizio pubblicazione.

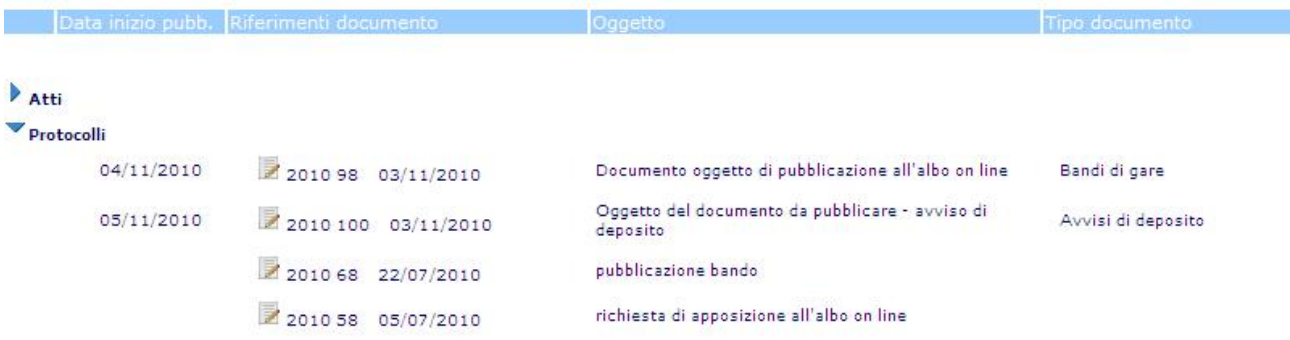

Per pubblicare, sarà sufficiente accedere in modifica alla richiesta di pubblicazione e, se non già descritto, inserire gli estremi di inivio e fine pubblicazione e cliccare su "Pubblica".

Verranno presentate le informazioni riassuntive del periodo di pubblicazione e l'applicativo assegnerà un repertorio di pubblicazione al documento che verrà quindi inoltrati all'Albo pretorio on line con tutti gli allegati selezionati.

Se l'ente non ha attivata la firma digitale delle relate di avvenuta pubblicazione' sarà possibile stamparla cliccando su "OK" alla specifica richiesta dell'applicativo.

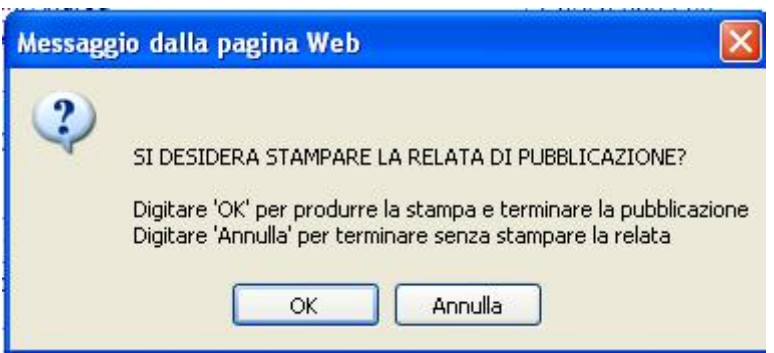

I protocolli pubblicati vengono presentati in elenco protocolli con una specifica icona ( $\mathcal{I}$ )

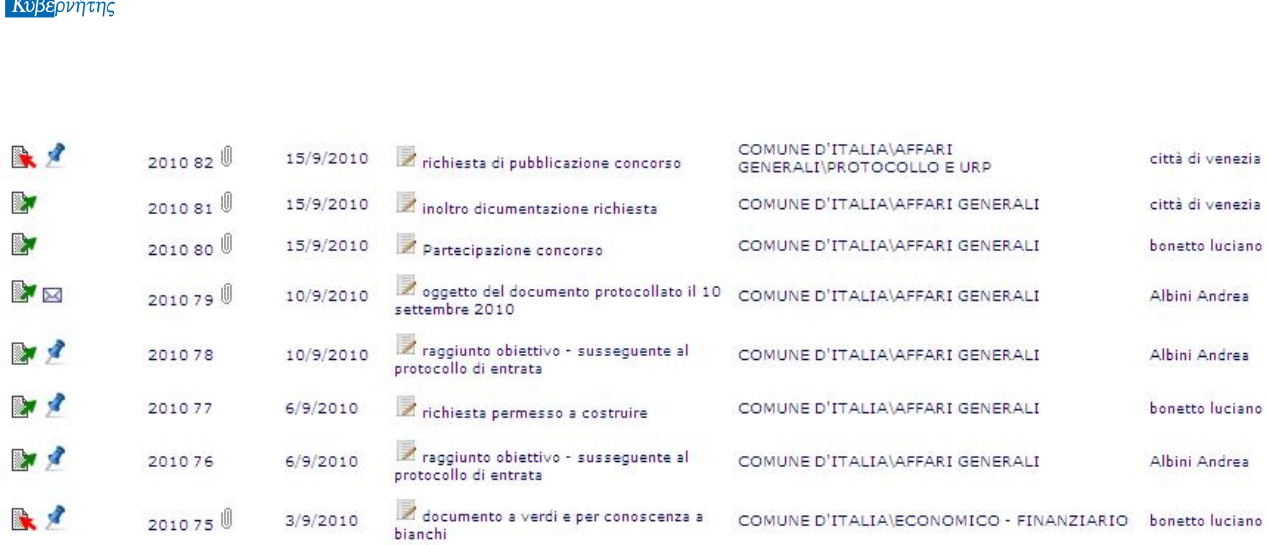

**K**ibernetes **Exercía e Attica e Attica e Attica e Attica e Attica e Attica e Atti** 

In ogni documento creato con la gestione documentale, sulla scheda "Altri dati" viene presentata l'informazione sul numero di repertorio di pubblicazione assegnato.

Riferimento albo pretorio

2010 87

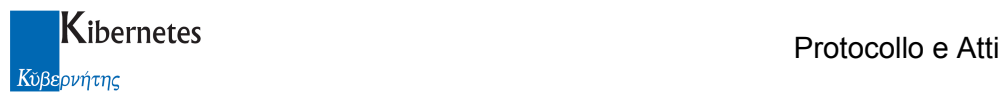

## Ripubblicazioni

E' stata introdotta una funzione denominata "Ripubblica" che consente di procedere con la pubblicazione di un documento anche dopo lo scadere del termine di inizio pubblicazione.

Questo strumento è stato pensato per gestire le situazioni nelle quali, per i più vari motivi, il processo di pubblicazione on line non possa essere portato a termine il giorno di inizio pubblicazione ( es: crash del sistema, indisponibilità di una connessione alla rete internet, caduta di corrente, .. ).

In questo contesto, in armonia con il d.p.c.m. sulla tenuta dell'albo pretorio on line di prossima adozione, Kibernetes ha inteso dotare il processo di pubblicazione di uno strumento, "Ripubblica" appunto, che consente di pubblicare anche nei giorni successivi alla data di inizio pubblicazione ( ignorando quindi i controlli sulle date ).

La funzione si attiva, per i soli soggetti autorizzati, aggiungendo al loro "Ruolo funzione" la funzione Gestore ripubblicazione albo pretorio

"Ripubblica" sarà una funzione sempre presente sulle schede di pubblicazione degli operatori autorizzati

Ripubblica

Stampa relata pubbl.

ma si attiva per le sole pubblicazioni che non sono mai pervenute all'albo on line. In altri termini, non può essere utilizzata per sostituire ad una pubblicazione nuovi contenuti ( operazione non consentita dalle norme vigenti ).

Se un documento è già stato inviato con successo all'albo on line e si clicca su "Ripubblica" l'applicativo informa che l'operazione non verrà eseguita ( devi esempio )

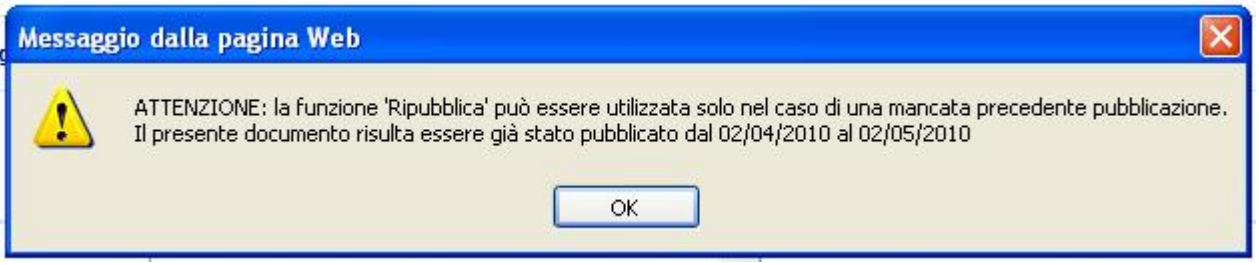

## 3 OPERAZIONI POST PUBBLICAZIONE

Completata una pubblicazione, le informazioni consultabili all'Albo on line e quelle memorizzate in "Protocollo e Atti" non sono più modificabili.

Possono comunque essere effettuate delle operazioni sulle pubblicazioni. In particolare una pubblicazione può essere:

- Integrata da note

Salva

- Annullata
- Defissa

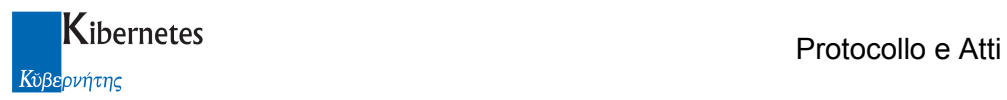

**Note** 

#### Aggiunta di note ad una pubblicazione

Qualora l'ente desideri aggiungere delle informazioni a corredo di una pubblicazione, è previsto l'inoltro on line di note.

L'invio di note è sottoposto ad un controllo di autorizzazione. L'operatore autorizzato dovrà quindi avere abilitata la funzione **di Gestore invio note affissioni** nel ruolo premesso di appartenenza.

Le note possono essere compilate accedendo alla scheda "Altri dati" della pubblicazione. Si tratta di un campo di testo a stesura libera che l'operatore compila come nell'esempio riportato.

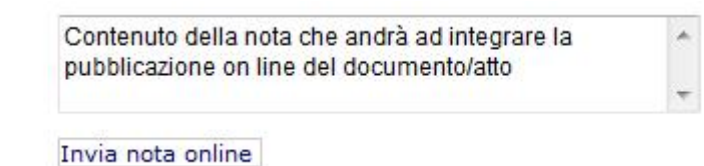

Completata la compilazione, sarà possibile cliccare sulla funzione "Invia nota online".

Appare il messaggio di conferma dell'operazione

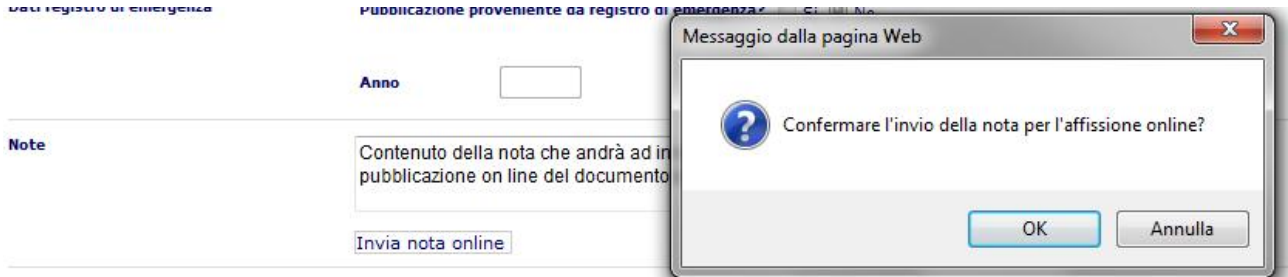

Cliccando su "OK" partirà il processo di integrazione della pubblicazione con la nota che si concluderà con il messaggio di avvenuto invio.

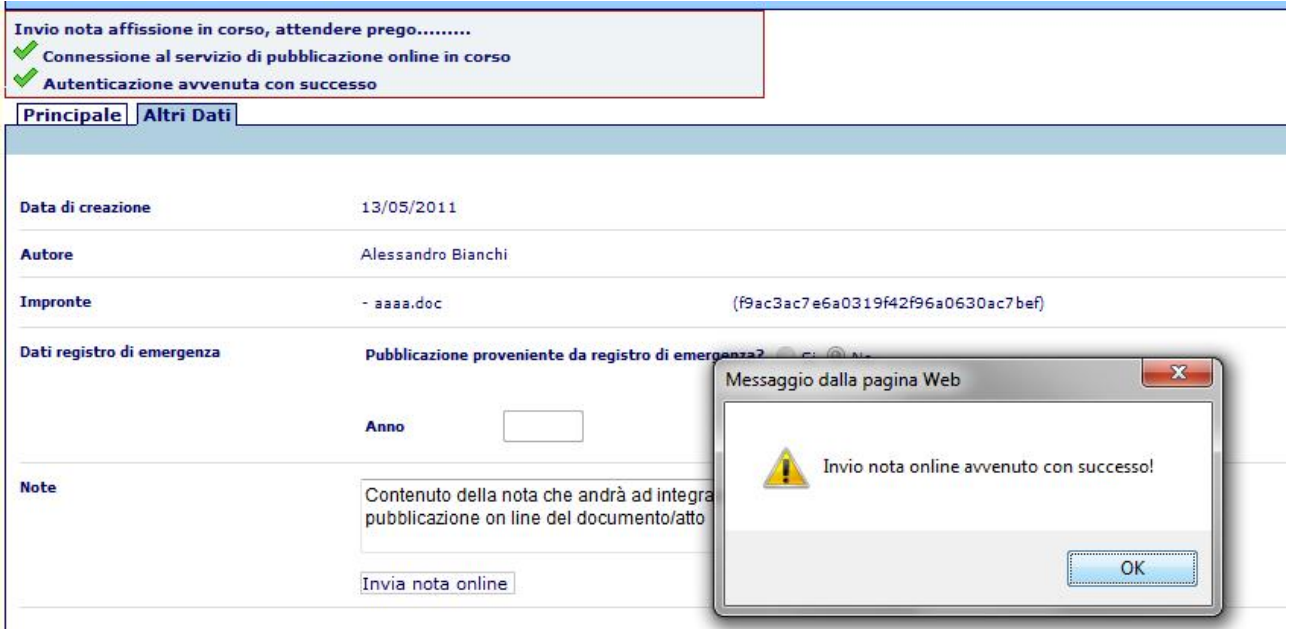

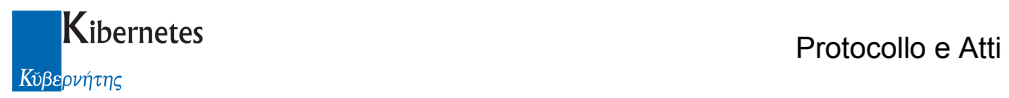

#### Le note potranno essere consultate on line accedendo al dettaglio della pubblicazione

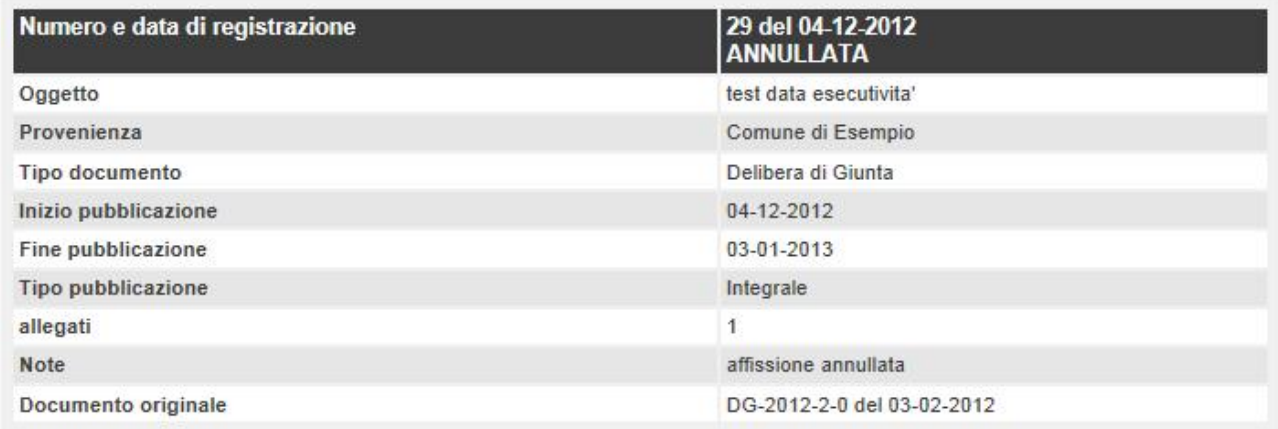

Documento originale

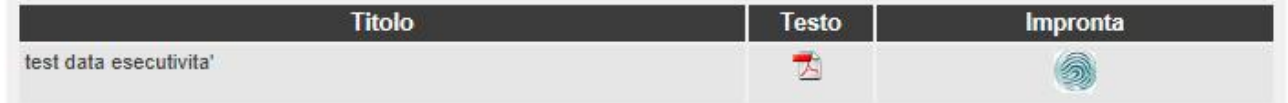

Possono essere inviate più note in sequenza. In questo caso sia su "Protocollo e Atti"

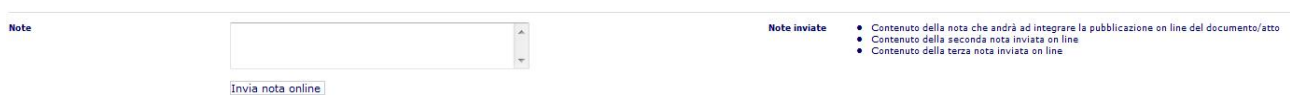

sia sulla pubblicazione on line vengono mantenute le informazioni di tutte le note pubblicate.

In "Protocollo a Atti" inoltre viene tenuta traccia dell'autore e della data di ogni nota.

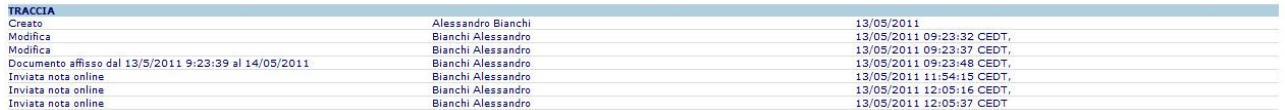

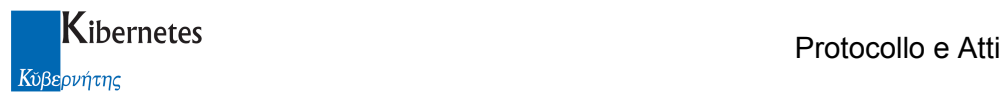

Annulla affissione

#### Annullamento di una pubblicazione

Qualora una pubblicazione contenga errori od omissioni, può essere annullarla.

Questo non implica l'oscuramento di quanto pubblicato ( la consultazione on line si protrae sino al termine naturale del periodo di pubblicazione ). Sull'Albo on line la pubblicazione verrà presentata come da figura

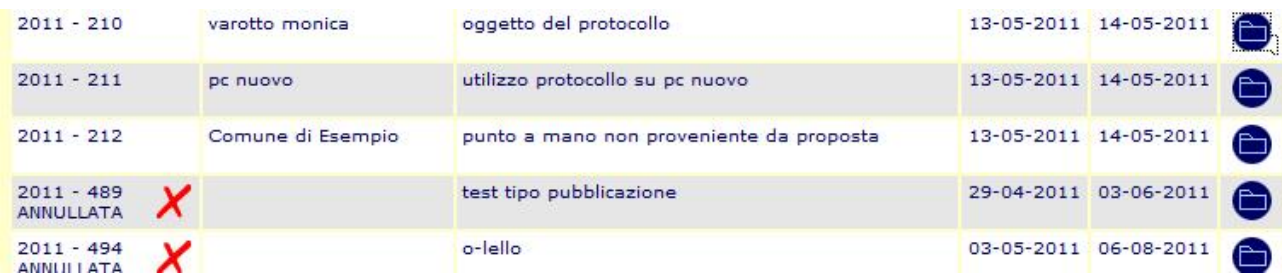

Il processo di annullamento è sottoposto ad un controllo di autorizzazione. L'operatore autorizzato dovrà quindi avere abilitata la funzione **destore annullamento affissioni** nel ruolo premesso di appartenenza.

Date queste condizioni iniziali, se si determina la necessità di annullare una pubblicazione, accedendo alla schede di pubblicazione, tra le funzioni disponibili per l'utente, vi sarà anche la funzione "Annulla affissione".

Cliccando sulla funzione, verrà chiedo all'operatore di inserire gli estremi dell'autorizzazione, la data ed il richiedente dell'annullamento

and Stampa segnatura

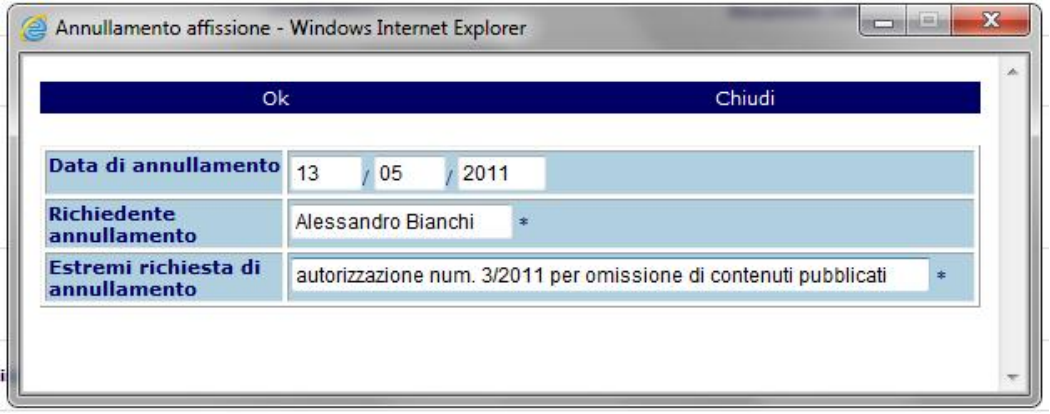

Stampa relata pubbl.

Compilate le informazioni richieste, cliccando su "Ok" si avvia il processo di annullamento on line. All'operatore verrà presentato il messaggio

Defiggi pubblicazione

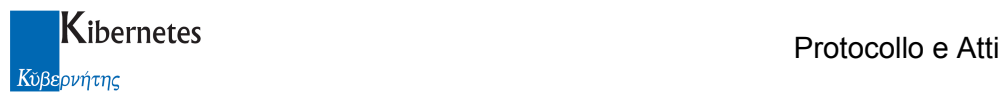

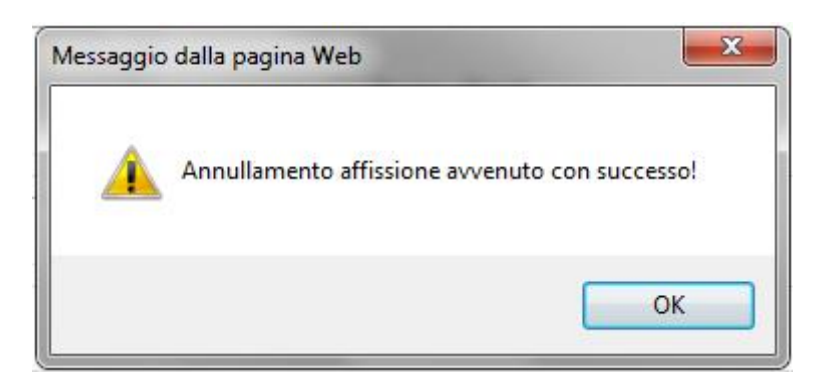

Ad una pubblicazione annullata è possibile aggiungere note da inoltrare on line ( ad esempio per motivare estesamente la causa dell'annullamento o per rimandare l'utente alla pubblicazione che sostituisce quella annullata ).

Su "Protocollo e Atti" l'annullamento verrà segnalato in elenco pubblicazioni

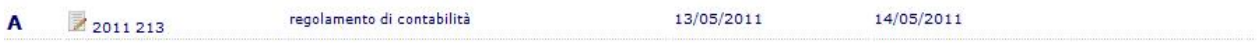

Nella traccia della pubblicazione viene riportato l'evento di annullamento.

#### Defissione di una pubblicazione

A fronte della pubblicazione di informazioni che costituiscono una violazione di legge ( ad esempio, pubblicazione di dati sensibili ), è consentita l'operazione di defissione anticipata. A differenza dell'annullamento, la de fissione comporta l'immediata cancellazione di quanto pubblicato on line.

Il processo di defissione è sottoposto ad un controllo di autorizzazione. L'operatore autorizzato dovrà quindi avere abilitata la funzione **destore annullamento affissioni** nel ruolo premesso di appartenenza ( lo stesso previsto per l'annullamento di una pubblicazione ).

Date queste condizioni iniziali, se si determina la necessità di defiggere una pubblicazione, accedendo alla schede di pubblicazione, tra le funzioni disponibili per l'utente, vi sarà anche la funzione "Defiggi pubblicazione".

Cliccando sulla funzione, verrà segnalato all'operatore la conseguenza dell'azione intrapresa con specifico messaggio.

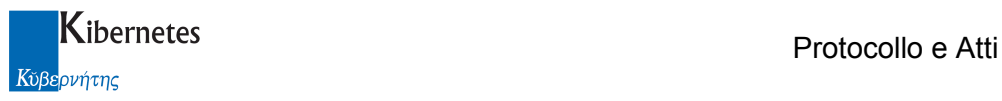

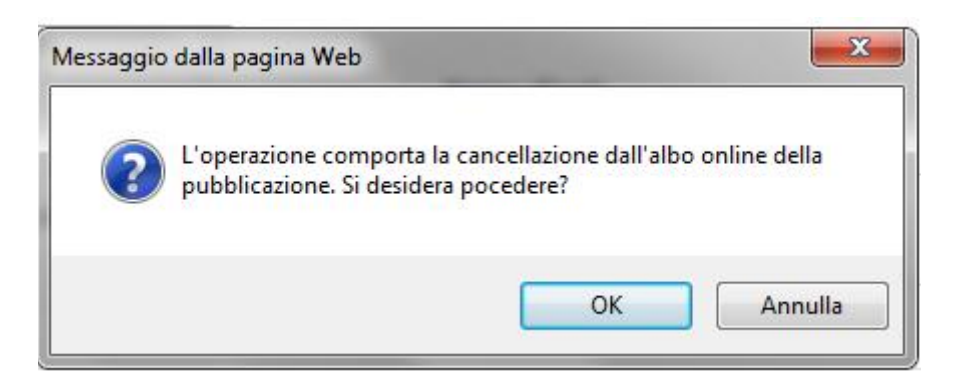

Dando "OK", viene quindi chiesto di inserire gli estremi dell'autorizzazione, la data ed il richiedente la defissione

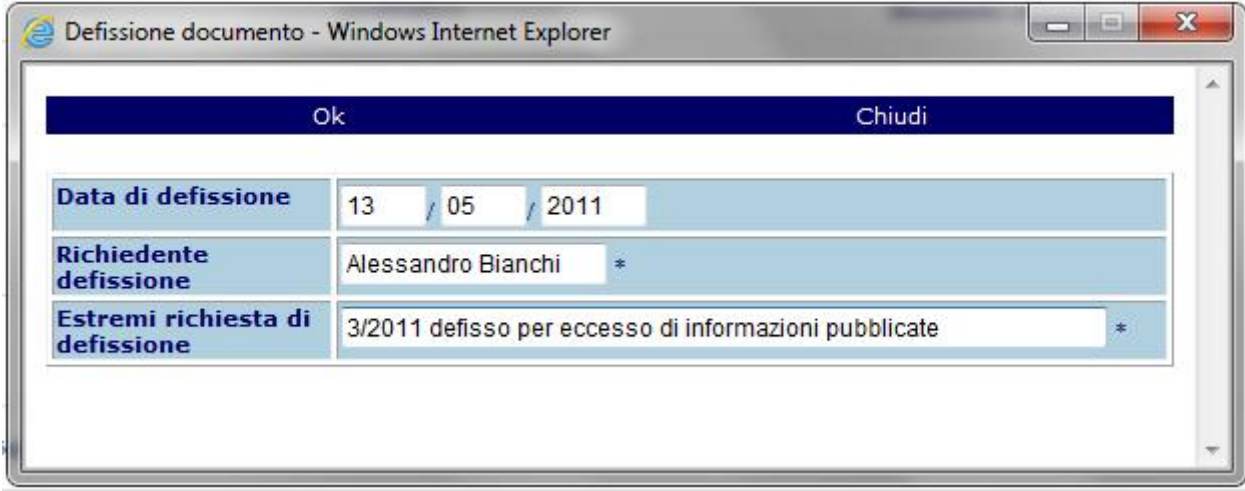

Confermando con Ok" l'applicativo cancellerà dall'albo on line quanto pubblicato. All'operatore verrà presentato il messaggio

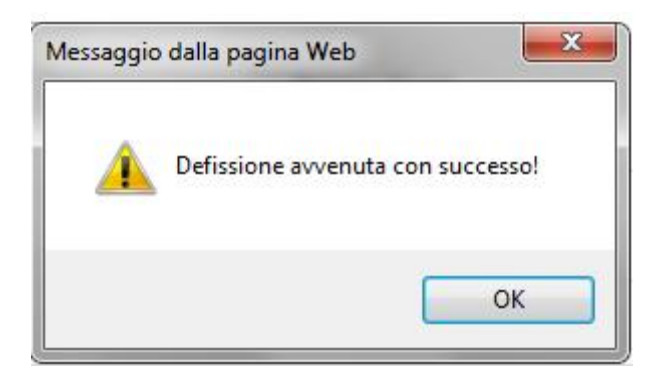

Su "Protocollo e Atti" la defissione verrà segnalato in elenco pubblicazioni

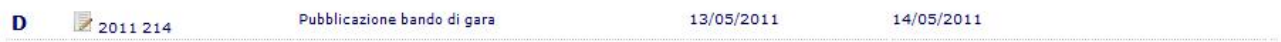

Nella traccia della pubblicazione viene riportato l'evento di defissione.

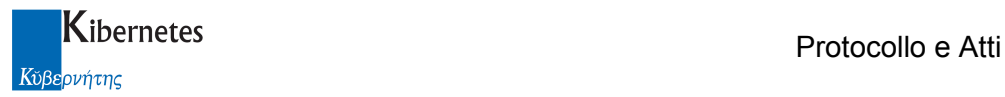

### Ripubblicazione di atti

Qualora venga annullamento o defissiono un atto inviato da ATTI DECISIONALI di "Protocollo e atti", è possibile re inoltrare l'atto per la pubblicazione. Sull'atto, la qui pubblicazione è stata annullata o defissa, apparirà infatti la funzione

Ripubblica

Cliccando sulla quale verrà mandata una richiesta di pubblicazione al messo per l'atto già precedentemente pubblicato.

## 4 FIRMA RELATE DI AVVENUTA PUBBLICAZIONE

Per tutte le pubblicazioni terminate senza annullamento o defissione anticipata, la norma prevede l'apposizione della firma digitale alla relata di avvenuta pubblicazione.

La generazione delle relate è automatica ma, qualora il server fosse stato spento durante la notte e la generazione non fosse avvenuta, è consentito generarle istantaneamente cliccando sulla funzione

#### Genera relate di pubblicazione

La funzione è però sottoposta ad un controllo di autorizzazione e solo gli operatori che hanno nel proprio ruolo funzione abilitata la voce

Gestore generazione manuale relate

potranno generare manualmente tale elenco

ATTENZIONE: Il procedimento di generazione manuale delle relate non deve essere utilizzato contemporaneamente da più di un operatore pena possibili incongruenze di risultato. Per questo motivo si raccomanda che, al più, una sola persona sia abilitata ad utilizzare questa funzione.

Il procedimenti di firma relate può essere integrato o esterno a "Protocollo e Atti"

Nel caso l'ente intenda procedere con firma non integrata, l'applicativo presenterà le relate di pubblicazione nell'elenco "Relate di pubblicazione"

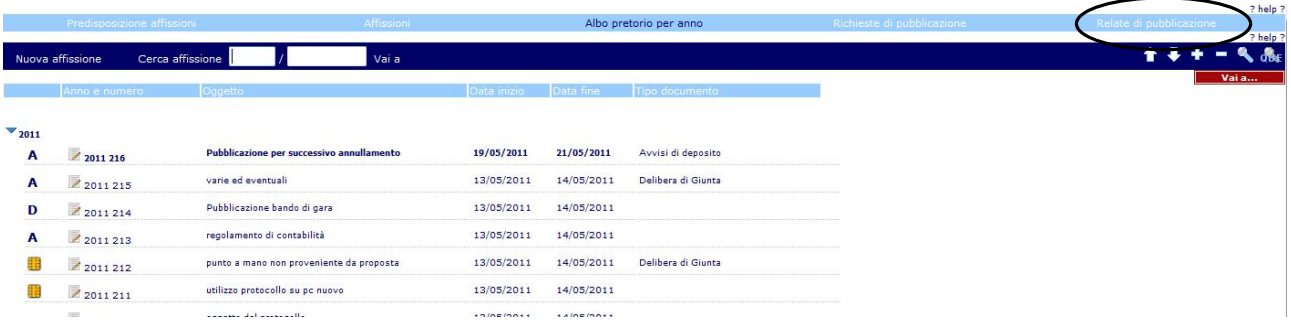

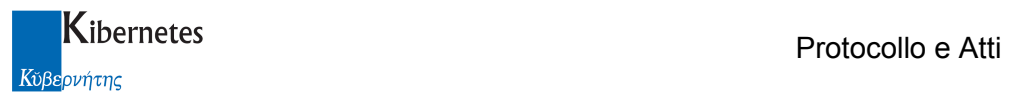

Accedendo a tale elenco vengono presentate le relate generate e non ancora firmate

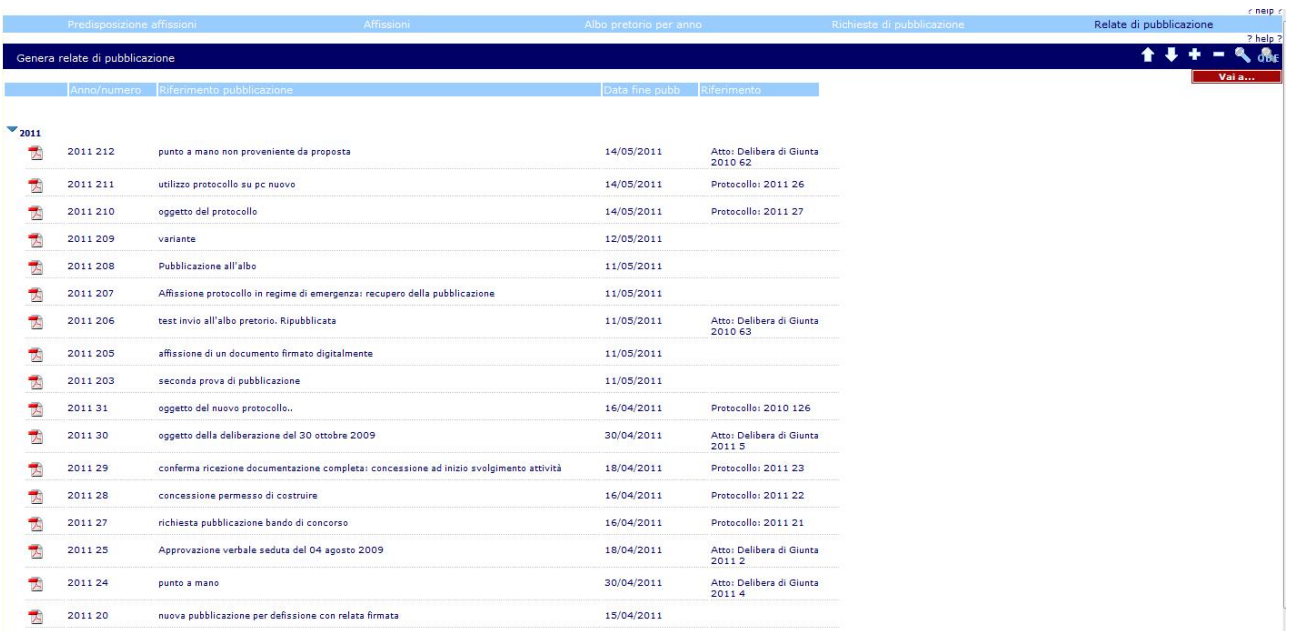

L'operatore dovrà o da elenco, o entrando nel dettaglio di ogni singola relata, aprire il documento pdf e salvarlo in una directory di lavoro.

Da li dovrà procedere con l'apposizione della firma digitale usando gli strumenti di firma di qui dispone.

Il file di firmato che dovrà chiamarsi relata.pdf.7pm potrà essere allegato accedendo in dettaglio al record di relata

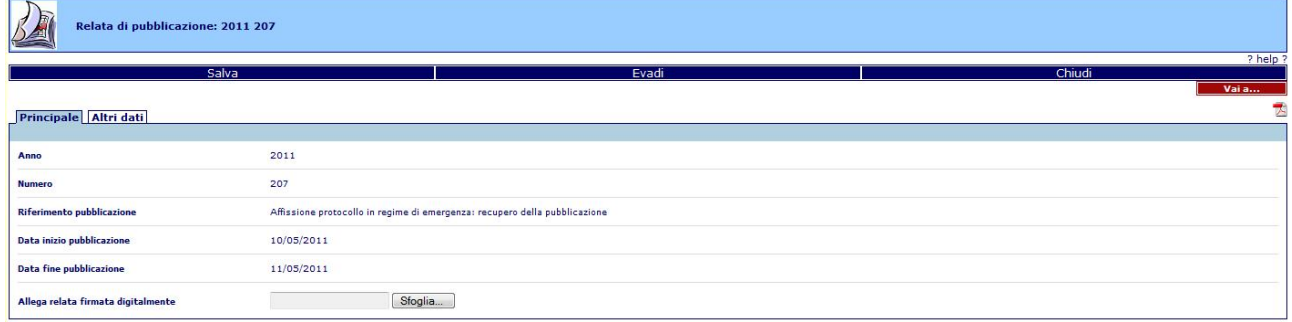

ed allegando il file con la funzione "Sfoglia". Attenzione, la funzione "Sfoglia" accetta un solo file di nome relata.pdf.p7m.

Avvenuto il caricamento, la relata firmata viene presentata a fianco del documento pdf

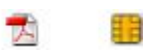

A completamento dell'operazione, l'operatore potrà cliccare su **Evadi** per eliminare la relata dall'elenco delle relate da firmare.

La stessa operazione di evasione può essere fatta anche da elenco dopo aver selezionato le relate da eliminare.

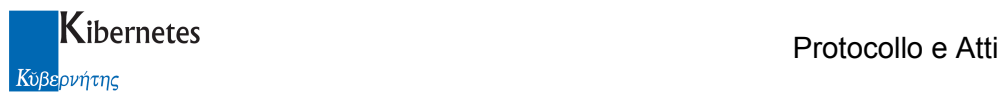

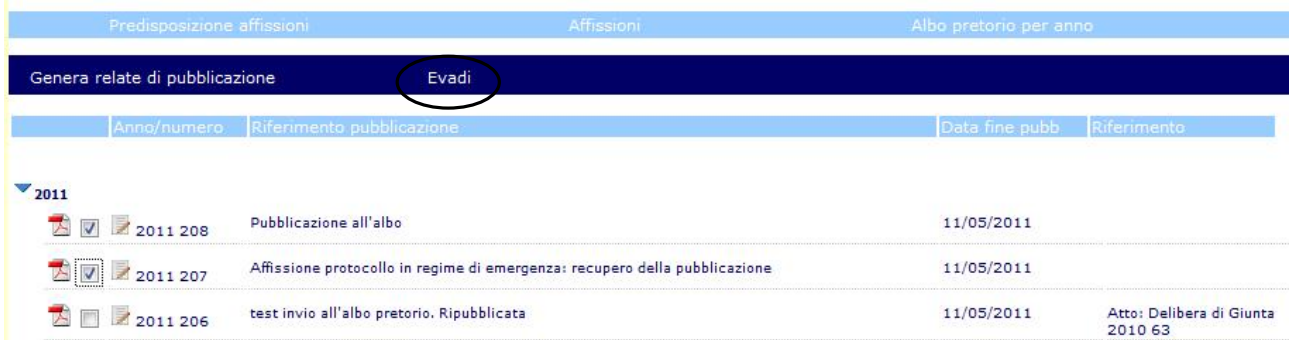

In elenco "Albo pretorio per anno" sarà sempre possibile consultare i documenti di relata firmati.

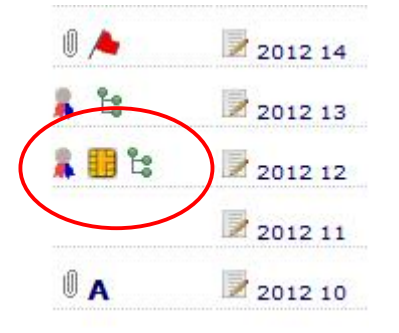

Nel caso l'ente intenda procedere con firma integrata, sarà necessario attivare il procedimento di firma digitale impostando a "si" il flag

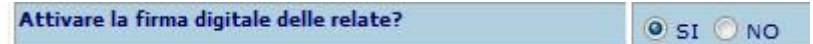

In AMMINISTRAZIONE → Configurazione → Parametri nella sezione dedicata all'Albo Pretorio ed abilitare nel ruolo funzione delle persone autorizzate alla firma il ruolo

#### Gestore relate di pubblicazione

Date le suesposte condizioni, accedendo all'Albo pretorio verrà presentato l'elenco "Firma relate di pubblicazione"

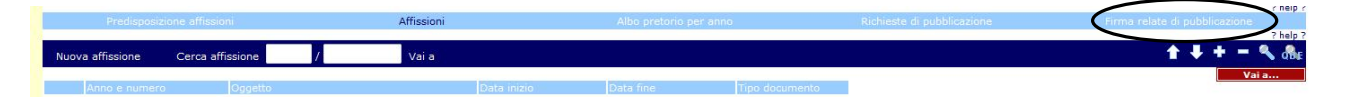

Già accedendo all'elenco, l'applicativo legge il dispositivo di firma. Per questo motivo l'accesso deve sempre avvenire con il certificato di firma inserito nel lettore ( o con la chiavetta di firma installata ).

Per evitare un accesso in condizioni non idonee, "Protocollo e Atti" segnala all'operatore che accede all'elenco quanto riportato in figura

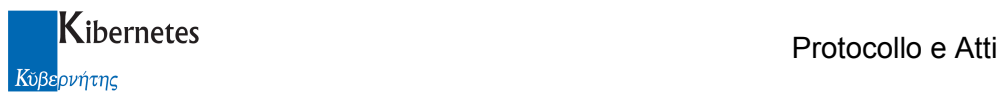

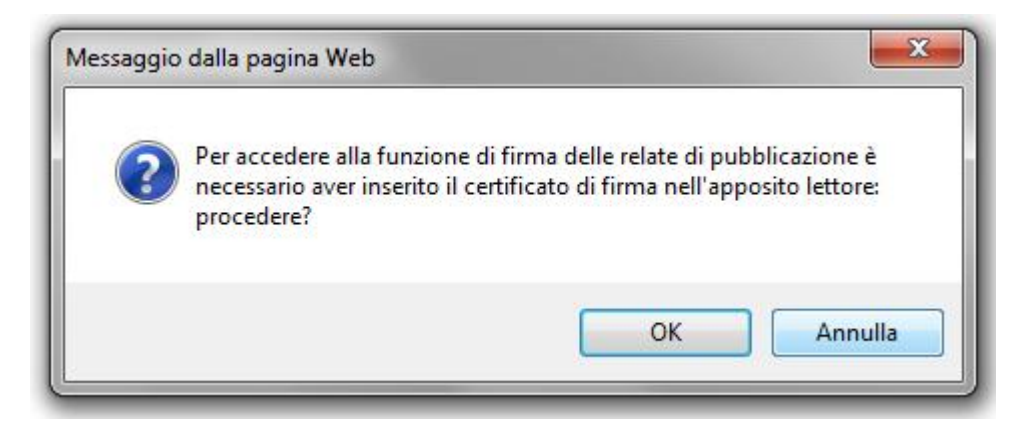

Procedere solo nelle condizioni descritte.

Se si procede comunque, l'applicativo presenterà l'elenco delle relate da firmare ma all'atto della firma restituirà degli errori del tipo

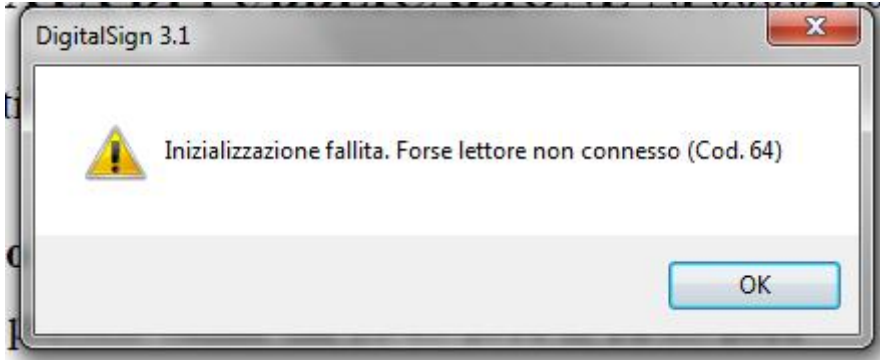

E non sarà possibile procedere con l'apposizione della firma.

L'elenco delle relate segnala comunque il nome del titolare del certificato di firma digitale

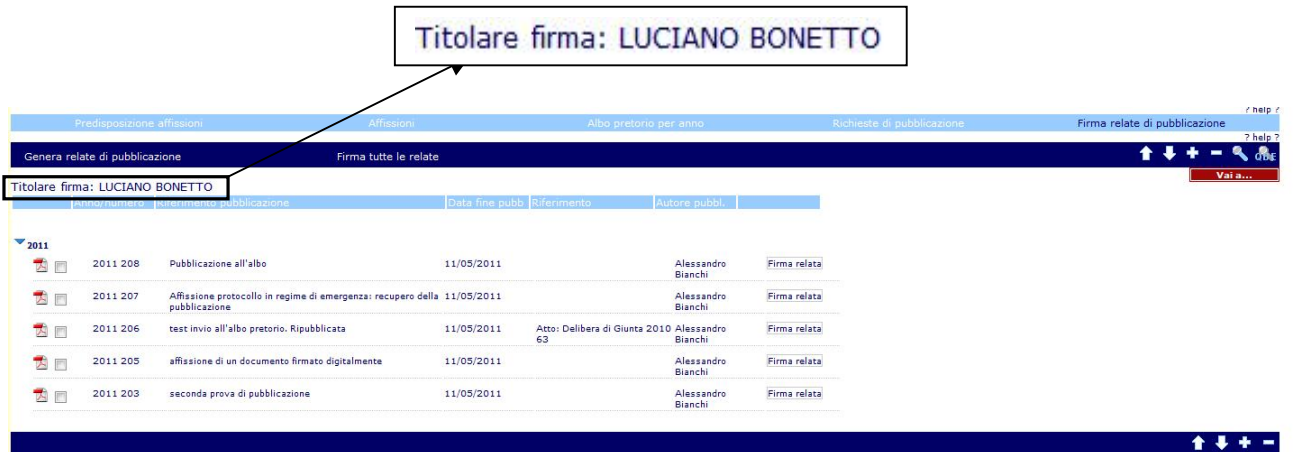

Se non è segnalato il nome del possessore del certificato, significa o che questo non è stato inserito o letto correttamente. In questo caso togliere e reinserire il certificato. Quando il certificato viene letto sarà possibile:

- Consultare il contenuto delle relate cliccando sull'icona pdf associata ad ogni pubblicazione
- Firmare digitalmente una relata per volta cliccando sulla funzione "Firma relata"

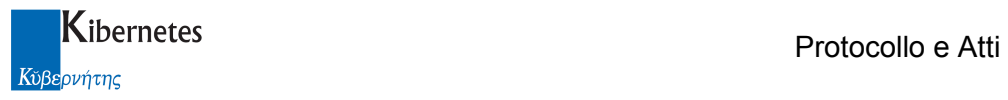

- Firmare massivamente più relate contemporaneamente selezionando le relate interessate alla firma e cliccando sulla funzione "Firma tutte le relate".

Per firmare una sola relata sarà quindi sufficiente cliccare sulla funzione "Firma relata". L'applicativo proporrà l'inserimento del P.I.N.

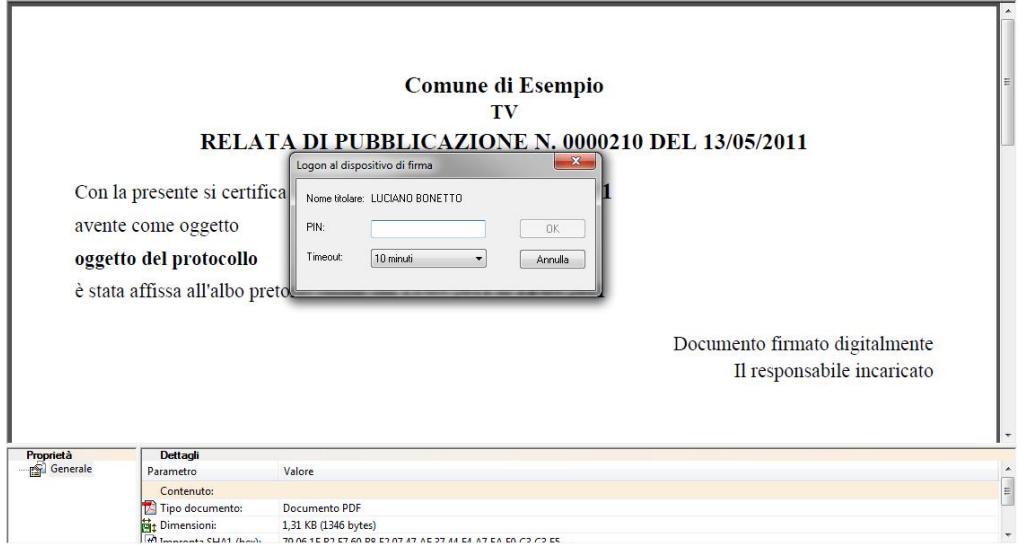

Seguito dalla richiesta di applicare la firma al documento

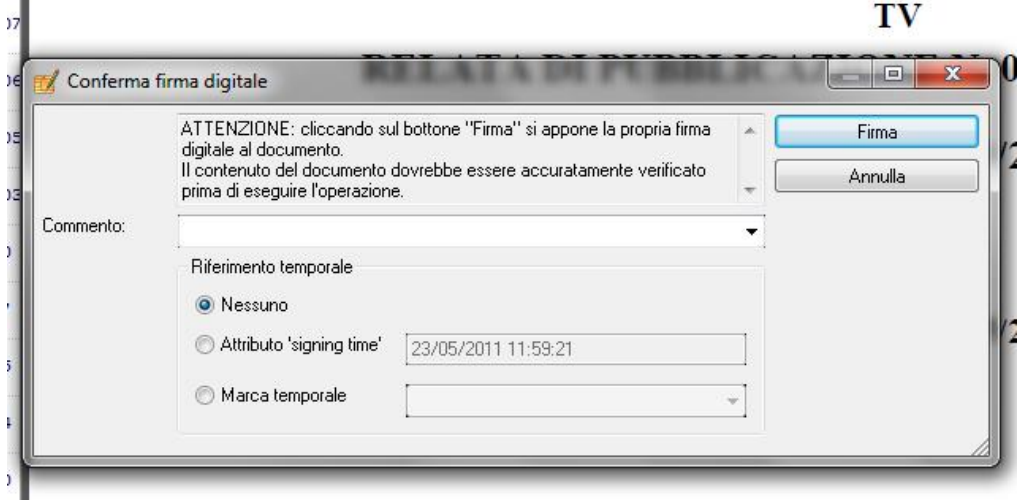

Cliccando su "Firma" il documento viene effettivamente firmato e l'applicativo riporta l'operatore nell'elenco delle relate da firmare.

Accedendo ora all'elenco delle pubblicazioni per anno, sia direttamente dall' elenco

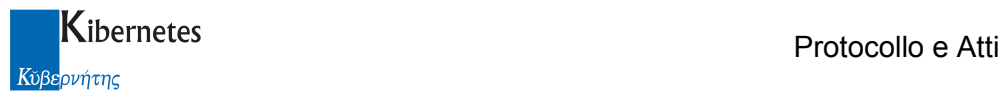

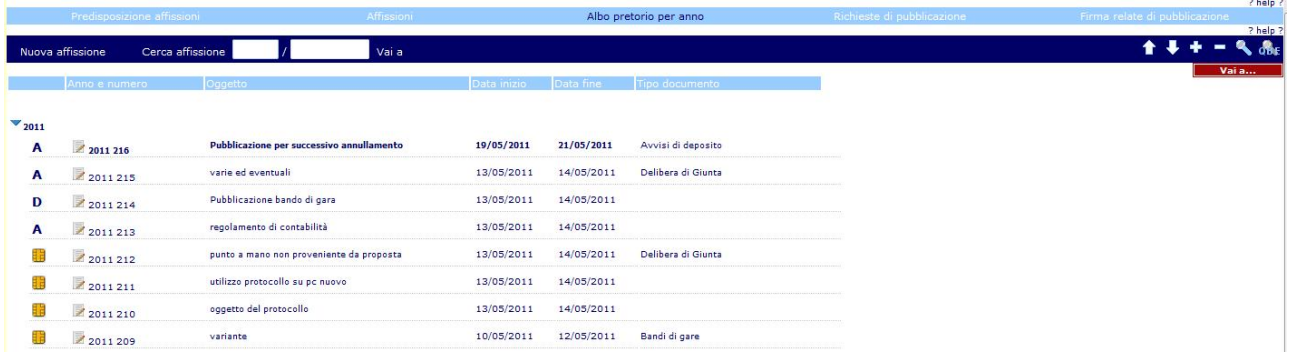

#### che dal dettaglio di ogni pubblicazione

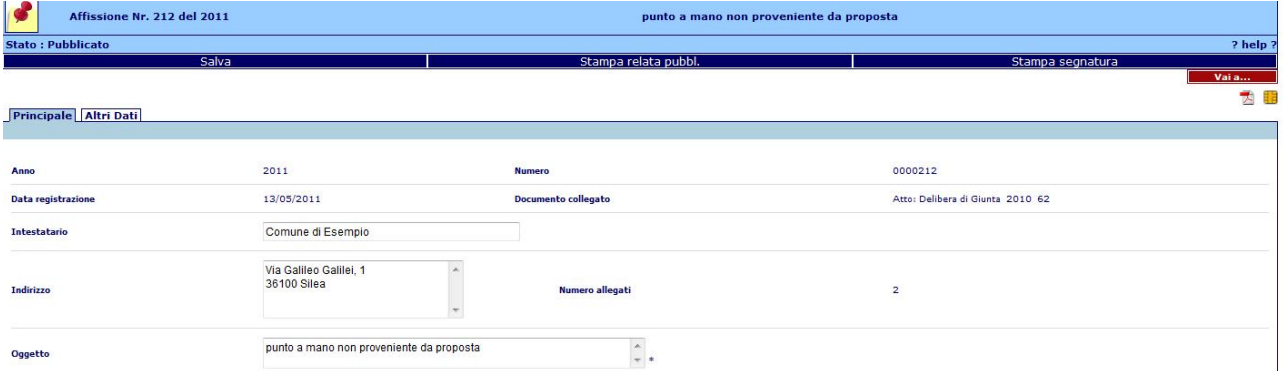

è possibile consultare il p7m della relata di pubblicazione (

Per firmare massivamente più relate di pubblicazione selezionare le relate da firmare e cliccare sulla funzione "Firma tutte le relate"

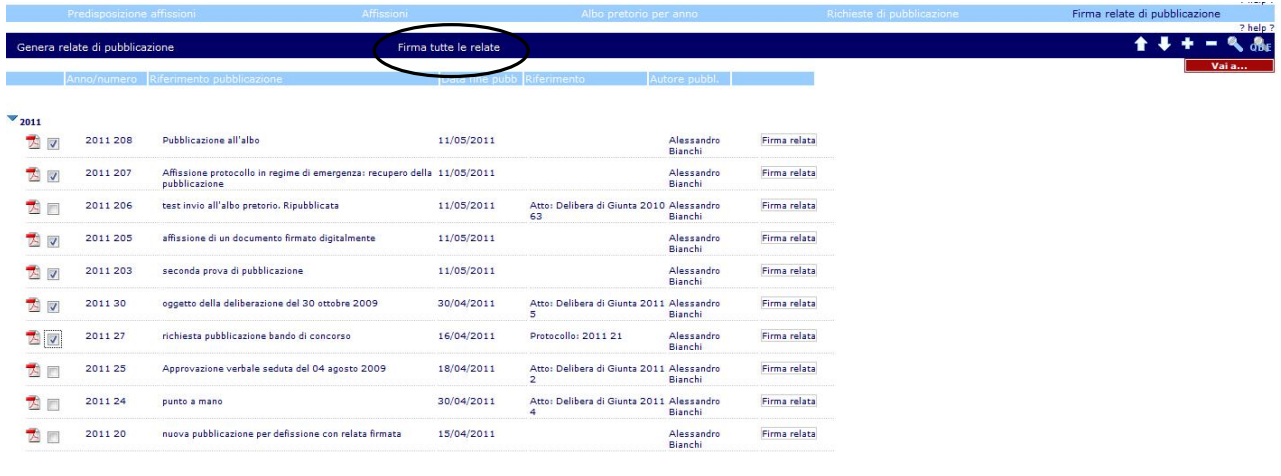

Verrà richiesta la digitazione del P.I.N. una sola volta.

Dovendo però applicare la firma a più documenti, il messaggio di conferma di firma

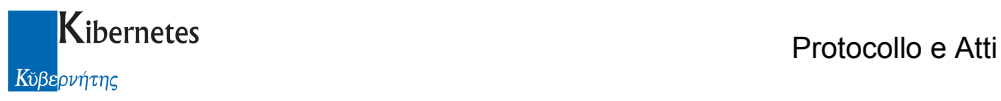

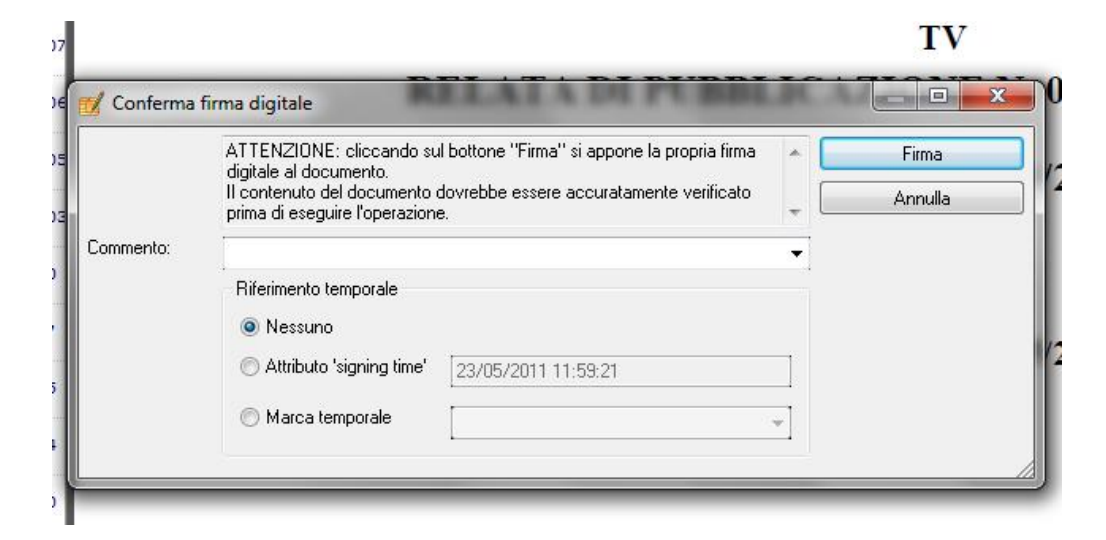

verrà presentato per ogni apposizione di firma ( consentendo quindi l'inserimento se necessario di commenti alla firma ).

La funzione di firma di una relata è inoltre disponibile all'interno di ogni singola affissione tramite l'apposita funzione

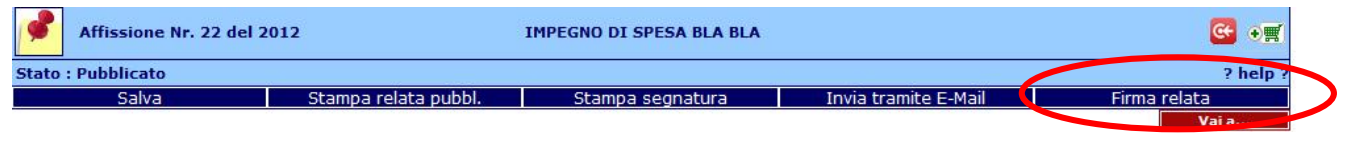

\*\*\*\*\*\*\*\*\*\*\*\*\*\*\*\*\*\*\*\*\* fine documentazione \*\*\*\*\*\*\*\*\*\*\*\*\*\*\*\*\*\*\*\*\*